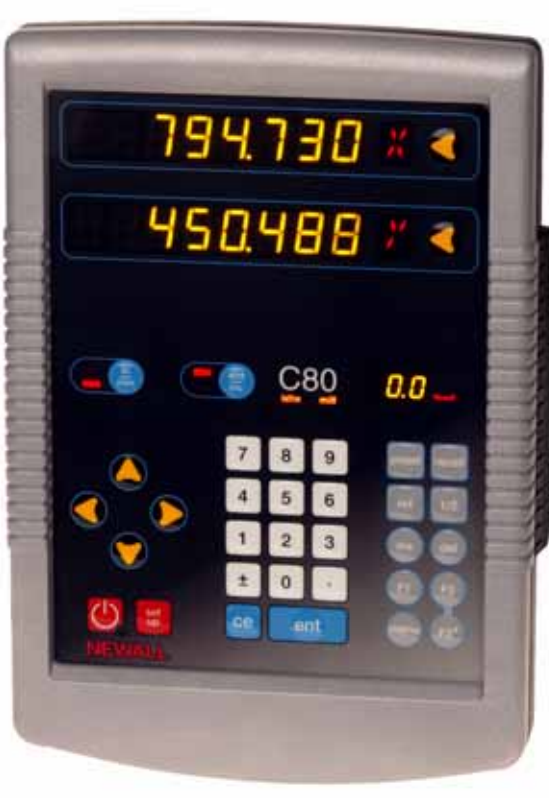

**C80 Digitalanzeigesystem**

## **Bedienungsanleitung**

Newall Measurement Systems Ltd.

п

## **Hinweise**

**Contract** 

**Anzeige Tastenfeld**

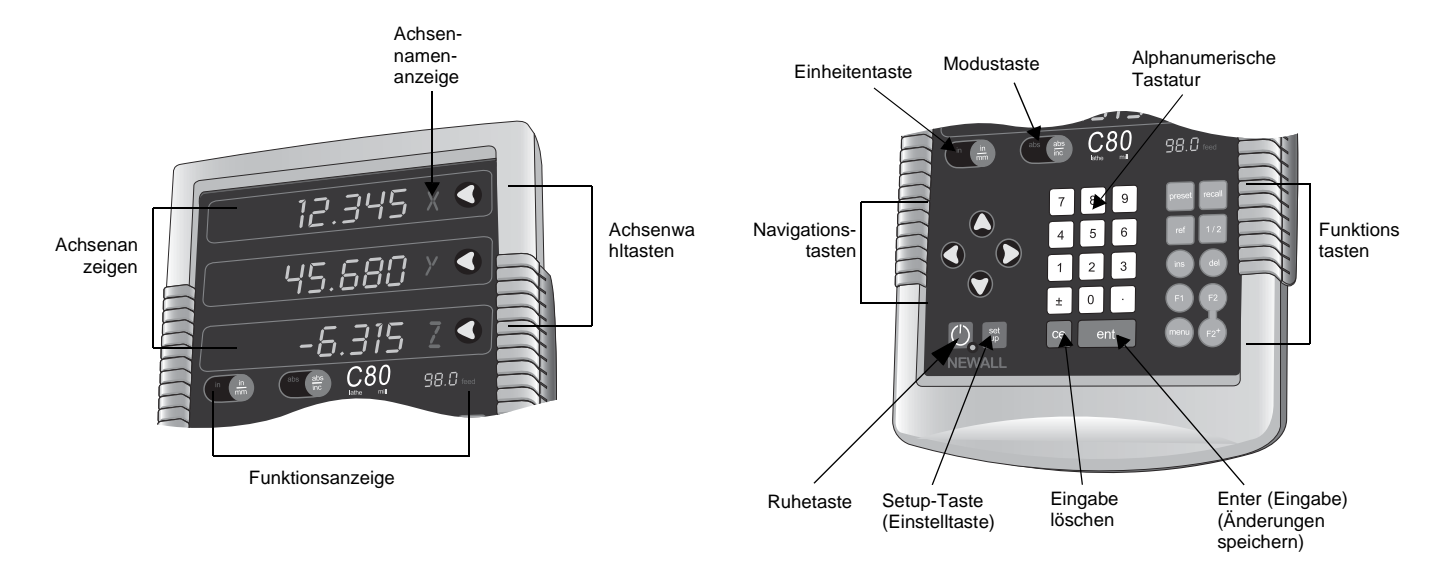

## **Inhaltsverzeichnis**

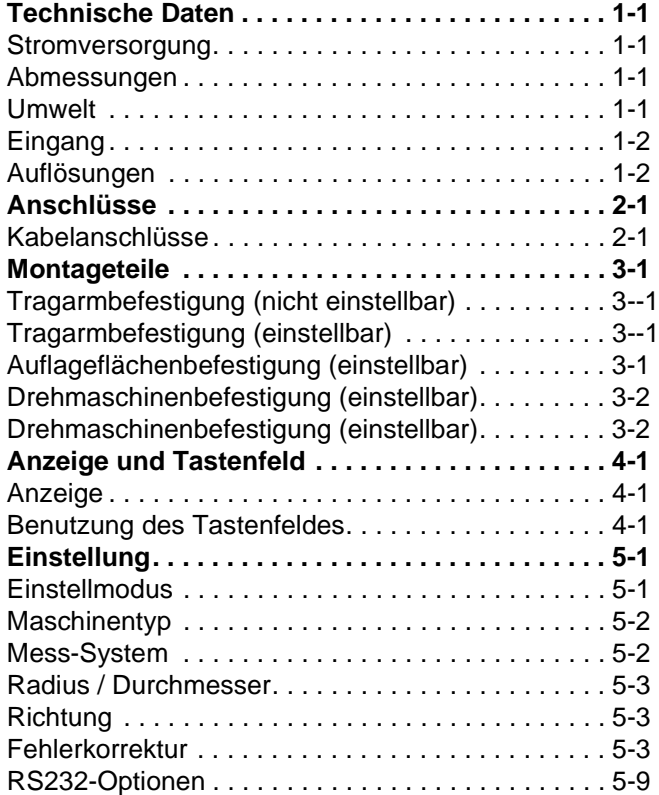

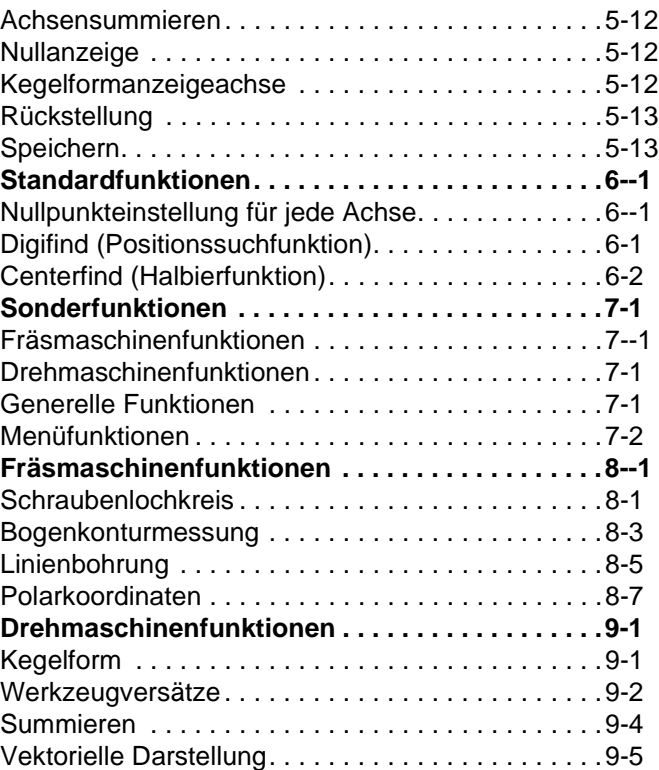

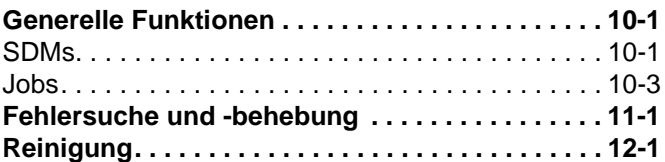

## **Technische Daten**

Dieses Kapitel enthält die technischen Daten des C80.

## **Stromversorgung**

### **EMV-Konformität**

BS EN 61000-6-4:2001 BS EN 61000-6-2:2001

### **Netzgerät (im Lieferumfang)**

100 – 240V (47 – 63Hz) Externer Schaltbetrieb Entspricht der Niederspannungsrichtlinie EN 60 950-1:2001

## **Abmessungen**

**Höhe**

265mm

### **Breite**

180mm

### **Tiefe**

Tiefe (ohne Anschlüsse) 50mm

### **Gewicht**

2,9kg

## **Umweltbedingungen**

**Betriebstemperatur** 0 bis  $45^{\circ}$ C

**Lagertemperatur** −20 bis 70°C

## **Umgebungsbedingungen**

Innenraum, IP20 (IEC 529)

### **Relative Feuchte**

Maximal 80% für Temperaturen bis 31°C, linear abnehmend bis 33% bei 45°C

#### **Entsorgung**

Am Ende seiner Lebensdauer sollte das C80-System auf sichere Weise und gemäß den geltenden Vorschriften für Elektronikprodukte entsorgt werden.

*Nicht verbrennen.*

Das Gehäuse ist recyclingfähig. Bitte vergewissern Sie sich, welche örtlichen Vorschriften für die Entsorgung von Elektronikgeräten gelten.

## **Eingang**

Spherosyn- oder Microsyn-Messsysteme.

## **Auflösungen**

### **Spherosyn oder Microsyn 10**

(Menüauswahl)

 $5 \mu m$ 

10 µm

20 µm

50 µm

### **Microsyn 5**

(Menüauswahl)

1  $\mu$ m

 $2 \mu m$ 

 $5 \mu m$ 

 $10 \mu m$ 

Spherosyn und Microsyn sind eingetragene Warenzeichen der Newall Measurement Systems Limited.

Newall Measurement Systems Limited behält sich das Recht vor, Änderungen an diesem Dokument vorzunehmen.

**Anschlüsse** Dieses Kapitel veranschaulicht die Kabelanschlüsse der C80.

## **Kabelanschlüsse**

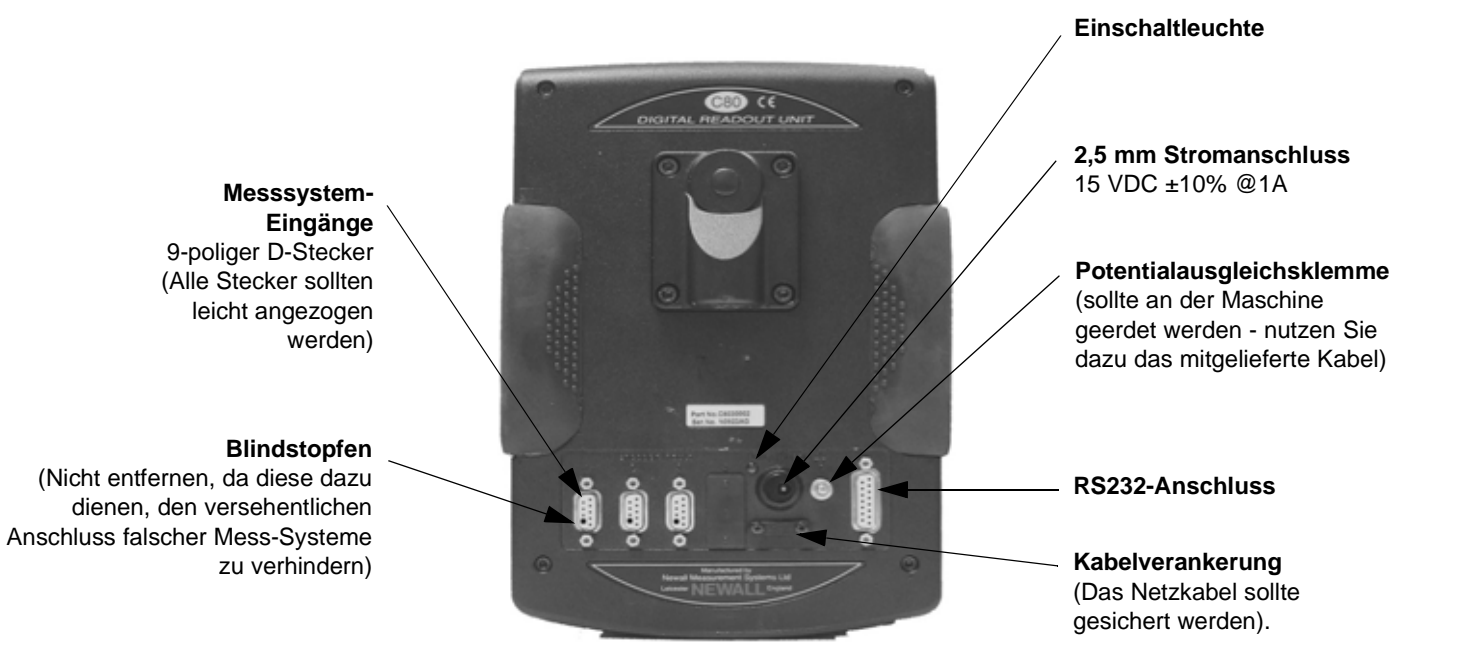

Die **C80**ist nur zur Verwendung mit den analogen Mess-Systemen Spherosyn und Microsyn von Newall geeignet.

Achten Sie auf folgendes:

- Stellen Sie sicher, dass alle Kabel fest sitzen, sodass die Stecker beim Ausstöpseln nicht an gefährliche Stellen fallen können, wie z.B. auf den Boden oder die Kühlmittelwanne.
- Stellen Sie sicher, dass alle Kabel so geführt werden, dass sie sich nicht verfangen können.
- Stellen Sie sicher, dass die **C80** über das geflochtene Erdungskabel an der Maschine geerdet ist, bevor Sie die Stromversorgung der Maschine einschalten.
- Trennen Sie vor dem Anschluss des Mess-Systems die Stromversorgung ab, indem Sie den Netzstecker herausziehen.

#### **Dieses Gerät nicht direkt an das Stromnetz anschließen.**

Sollte Ihr Newall Mess-System nicht mit einem D-Stecker versehen sein, können Sie ein Adapterkabel bestellen (Teilenr. 307-80980). Weitere Einzelheiten erhalten Sie von Ihrem Fachhändler.

Dieses Kapitel veranschaulicht die verschiedenen Optionen zur Montage der C80.

Sie können die **C80** auf unterschiedliche Weise montieren. Für welche Option Sie sich entscheiden, hängt von den Befestigungsteilen ab, die Sie mit dem Gerät erworben haben:

### **Tragarmbefestigung (nicht einstellbar)**

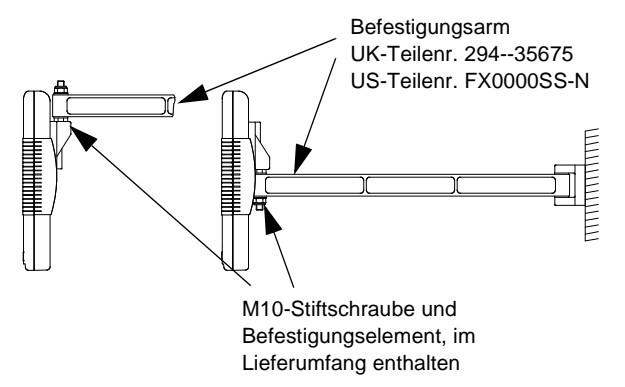

## **Tragarmbefestigung (einstellbar)**

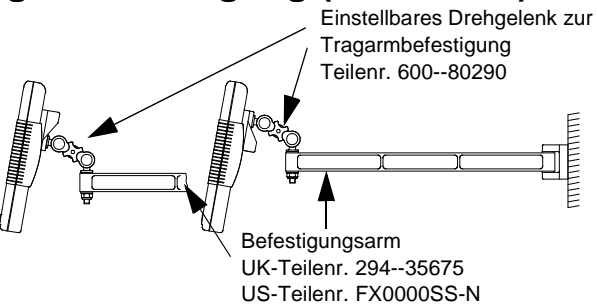

### **Auflageflächenbefestigung (einstellbar)**

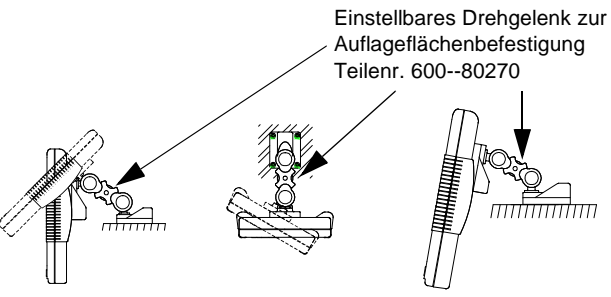

### **Drehmaschinenbefestigung (einstellbar)**

mit Tragarm

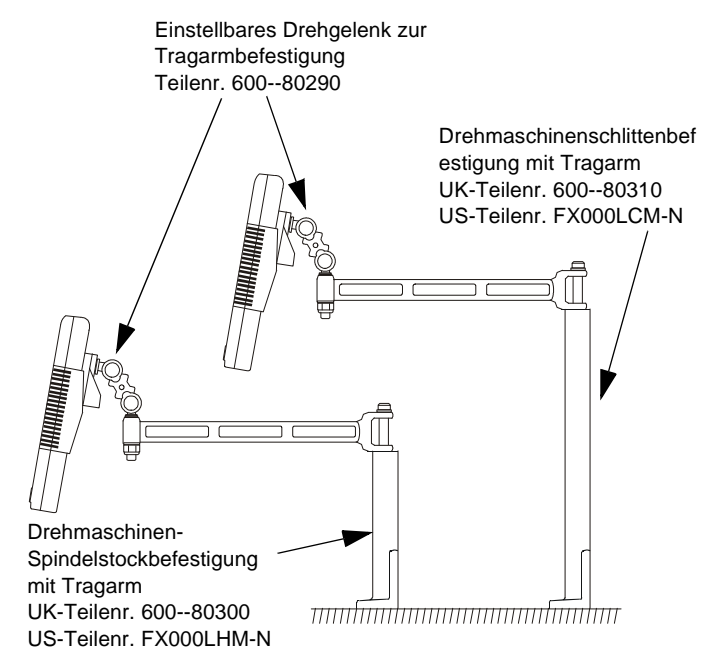

## **Drehmaschinenbefestigung (einstellbar)**

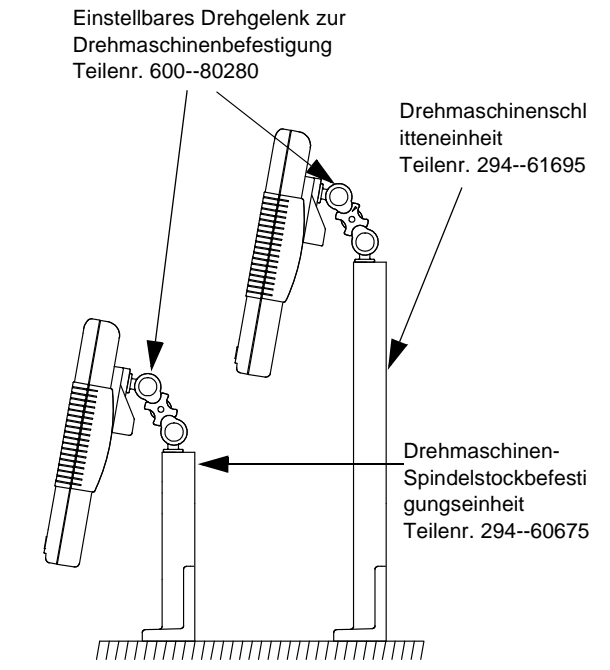

Dieses Kapitel erläutert, wie Sie die Anzeige richtig interpretieren und das Tastenfeld bedienen.

Informationen über die Anordnung der Anzeige und des Tastenfeldes entnehmen Sie bitte den Diagrammen im vorderen Teil dieses Handbuchs.

## **Anzeige**

#### **Achsenanzeigen**

Die drei **Achsen-**Anzeigen geben normalerweise die Positionen der X-, Y- und Z-Achsen an.

Die drei Anzeigen für **Achsennamen** geben normalerweise X, Y und Z an (**Drehmaschinen-Modus**: X, Z und Z').

### **Funktionsanzeige**

Während sich eine Achse bewegt, gibt die **Funktions-** Anzeige die Vorschubgeschwindigkeit (Feed) der am schnellsten bewegten Achse an, Die Anzeigeleuchte "Feed" (Vorschub) neben der Anzeige leuchtet. Die Vorschubgeschwindigkeit wird in Schritten von 0,5 in mm/Sek oder in Schritten von 1,0 in Zoll/ Min angezeigt.

Die Drehmaschinenanzeige ('Lathe') leuchtet, wenn die Drehmaschinenfunktionen zur Verfügung stehen; gleichermaßen leuchtet die Fräsmaschinenanzeige ('Mill'), wenn die Fräsfunktionen zur Verfügung stehen.

*Während der Einstellung und bei Sonderfunktionen erscheinen in den Anzeigen ggf. Informationen, die sich von den Angaben auf dieser Seite unterscheiden. Weitere Informationen entnehmen Sie bitte den Kapiteln Einstellung und Sonderfunktionen in diesem Handbuch.*

## **Benutzung des Tastenfeldes**

Das Tastenfeld dient zur Eingabe von Daten und Informationen zur Steuerung der **C80**. Die Tasten können je nach Betriebsmodus unterschiedliche Funktionen haben; in normalen Betrieb funktionieren die Tasten wie folgt:

**Einheitentaste.** Dient zur Umschaltung der Anzeigeeinheiten zwischen Millimetern und Zoll.

**Modustaste.** Schaltet die **C80** zwischen Absolut-Modus und Inkremental-Modus um.

### **Absolut-Modus**

In dieser Betriebsart zeigt die **C80** die Positionen der drei Achsen abhängig von einem festen Nullpunkt an.

### **Inkremental-Modus**

In dieser Betriebsart zeigt die **C80** jede Position im Verhältnis zur letzten Position an. Dies wird auch als Punkt-zu-Punkt-Verwendung bezeichnet.

**Legen Sie zu Beginn jeder Arbeitssitzung den Nullpunkt im Absolut-Modus fest und schalten Sie dann die C80 auf Inkremental-Modus um. Indem Sie die C80 auf diese Weise benutzen, können Sie die Maschine jederzeit zu ihrem absoluten Nullpunkt zurückkehren lassen, indem Sie einfach zurück in den Absolut-Modus wechseln.**

#### **Ruhemodus**

Drücken Sie die [**Ruhetaste**], um die Anzeigen und das Tastenfeld kurz auszuschalten.

Während das Gerät im **Ruhemodus** ist, bleiben alle Einstellungen erhalten, die Positionen der drei Achsen werden aktualisiert.

Wenn Sie eine der Achsen im **Ruhemodus** bewegen, zeigt die mittlere Anzeige 'di SPLACd' an.

Wenn eine der Tasten berührt wird, erscheint in der mittleren Anzeige 'touchEd'.

**Die Kapitel Einstellung und Sonderfunktionen in diesem Handbuch enthält nähere Informationen über die Verwendung der Navigations- und Funktionstasten.**

Dieses Kapitel beschreibt, wie Sie die C80 einstellen.

## **Einstellmodus**

In der Regel muss die **C80** nur einmal eingestellt werden. Es ist durchaus möglich, dass die werkseitigen Voreinstellungen für Ihre Anwendung geeignet sind und nicht geändert werden müssen.

Zum Aufrufen des **Einstellmodus:**

- **1.** Beenden Sie alle eventuell laufenden **Sonderfunktionen**:
- **2.** Drücken Sie [**set up**]. Auf der mittleren Anzeige erscheint jetzt 'SEt Up'.
- **3.** Mit den Navigationstasten Auf/Ab können Sie durch die Liste der Optionen blättern.

Die folgende Tabelle zeigt die verfügbaren Optionen. Die folgenden Abschnitte beschreiben jede der Optionen im Detail.

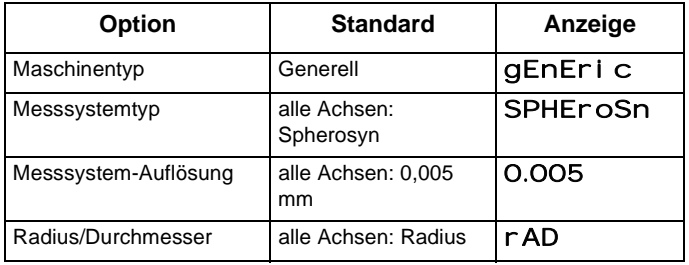

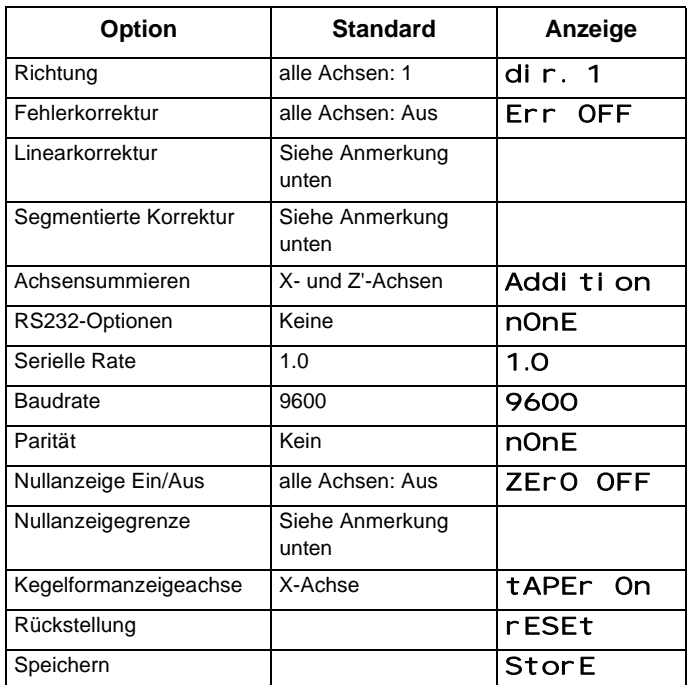

*Die verfügbaren Optionen hängen von den Einstellungen anderer Optionen ab. Die Option* **Nullanzeigegrenze** *ist beispielsweise nicht vorhanden, wenn die Nullanzeige ausgeschaltet ist.*

  *Die nachfolgenden Anweisungen sind wichtig und deshalb sorgsam einzuhalten.*

Wenn Sie mit der Einstellung aller Optionen fertig sind:

- **1.** Drücken Sie die Navigationstaste 'Ab', bis in der mittleren Anzeige 'StorE' erscheint.
- **2.** Drücken Sie [**ent**], um eventuell vorgenommene Änderungen zu speichern. Auf der mittleren Anzeige erscheint einige Sekunden lang 'StorEd', während Ihre Einstellungen gespeichert werden.

Daraufhin beendet die **C80** den **Einstellmodus**.

Sie können stattdessen auch jederzeit [**set up**] drücken, um den **Einstellmodus** zu beenden und Änderungen abzubrechen.

## **Maschinentyp**

Mit dieser Einstellung können Sie wählen, ob die Sonderfunktionen für **Fräsmaschine** oder **Drehmaschine** zur Verfügung stehen sollen.

Es gibt drei mögliche Einstellungen:

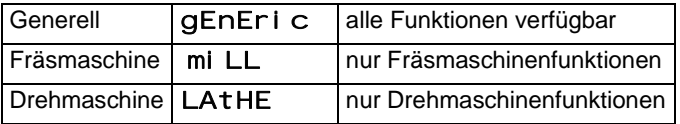

Drücken Sie die **Wähltaste** neben 't, um durch diese Einstellungen zu blättern.

## **Mess-System**

 *Die* **Messsystem***-Einstellungen müssen dem tatsächlich verwendeten Messsystem entsprechen, da die C80 ansonsten falsche Werte anzeigt.*

#### **Messsystemtyp**

Für jede Achse gibt es drei mögliche Einstellungen:

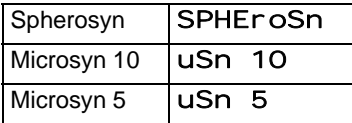

Drücken Sie die **Wähltaste** neben dem 'X,'Y' oder 'z', um durch diese Einstellungen zu blättern.

#### **Messsystem-Auflösung**

Die pro Achse verfügbaren Einstellungen für **Auflösung** sind abhängig vom verwendeten Messsystemtyp sowie von der Einstellung [**in/mm**].

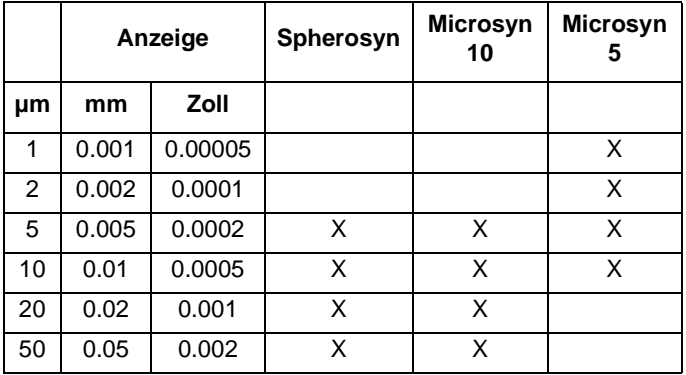

Drücken Sie die **Wähltaste** neben dem 'X,'Y' oder 'z', um durch die verfügbaren Einstellungen für jede Achse zu blättern.

## **Radius/Durchmesser**

Die Einstellung **Durchmesser** ist nützlich für Drehmaschinen und andere Drehanwendungen, um statt Radius den Durchmesser anzuzeigen.

Bei Auswahl der Einstellung **Durchmesser** zeigt die **C80** für jede Achse das Doppelte des tatsächlichen Bewegungswertes an.

Für jede Achse gibt es zwei Einstellungen:

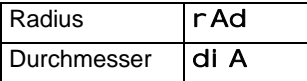

Drücken Sie die **Wähltaste** neben dem 'X,'Y' oder 'z', um durch diese Einstellungen zu blättern.

## **Richtung**

Über die Einstellung **Richtung** kann die **C80** der tatsächlichen Verfahrrichtung der Achse folgen.

Für jede Achse gibt es zwei Einstellungen: 'dir. O' und 'dir. 1'.

Drücken Sie die **Wähltaste** neben dem 'X,'Y' oder 'z', um durch diese Einstellungen zu blättern.

*Die Einstellung* **Richtung** *ist recht willkürlich. Stellen Sie den Wert ein, der für die Maschine am sinnvollsten ist.*

*Die* **Richtung** *hängt davon ab, wo der Lesekopf befestigt ist.*

## **Fehlerkorrektur**

Mit Ihrem Digitalanzeigegerät (DRO) können Sie Ihre Produktivität steigern. Es reduziert die Menge der Ausschussware, da Sie sich nicht länger um Fehler sorgen müssen, die beim Zählen der Umdrehungen auf der Messuhr entstehen. Ihr DRO-System trägt weiterhin dazu bei, Fehler im Zusammenhang mit dem Umkehrspiel der Kugellrollspindel zu eliminieren.

Ihr DRO-System sollte mit der angegebenen Präzision arbeiten, sofern alle Komponenten funktionstüchtig sind und ordnungsgemäß installiert wurden. Eine Nacheichung ist nicht erforderlich.

Präzisionsprobleme mit maschinell bearbeiteten Teilen können durch Maschinenfehler, Fehler des DRO-Systems oder einer Kombination beider Faktoren entstehen. Der erste Schritt zur Ermittlung der Fehlerquelle besteht in der Überprüfung des DRO-Systems. Vergleichen Sie dazu die Bewegung des Newall Lesekopfes mit der Position, die in der Anzeige eingeblendet wird. Dazu benötigen Sie ein Präzisionsnormal, wie z.B. ein Laser-Interferometer. Kurze Entfernungen können zwar mit einer Messuhr überprüft werden, doch ein Laser liefert die besten Ergebnisse. Wenn Sie eine Messuhr benutzen müssen, achten Sie darauf, dass diese die höchst mögliche Präzision bietet.

So prüfen Sie die Präzision des DRO-Systems:

**1.** Platzieren Sie das Ziel des Lasers oder die Nadel der Messuhr direkt auf dem Newall Lesekopf. Es ist überaus wichtig, dass die Messungen direkt vom Newall Lesekopf abgenommen werden. Sofern Sie eine Messuhr verwenden müssen, achten Sie

darauf, dass die Nadel senkrecht zum Lesekopf steht, nicht in einem Winkel.

Sofern Sie Messungen an anderen Teilen der Maschine vornehmen, könnten Maschinenfehler die Ergebnisse verzerren.

- **2.** Wenn der Lesekopf sich bewegt, wird diese Bewegung auf dem Laser / der Messuhr und der DRO-Anzeige angezeigt.
- **3.** Stellen Sie die Positionsanzeige des Lasers / der Messuhr und der DRO-Anzeige auf 0.
- **4.** Lassen Sie eine Reihe von Bewegungen ablaufen und vergleichen Sie die Positionsmessungen zwischen dem Laser /der Messuhr und der DRO-Anzeige. Wenn die Messungen innerhalb der angegebenen Toleranzschwelle liegen, wissen Sie, dass das DRO-System korrekt funktioniert. In diesem Fall können Sie zum nächsten Schritt übergehen: Beurteilung von Maschinenfehlern. Wenn die Messungen nicht übereinstimmen, müssen Sie das DRO-System reparieren, bevor Sie mit der Fehlerkorrektur fortfahren.

So beurteilen Sie Maschinenfehler:

- **1.** Platzieren Sie das Laserziel / die Messuhr auf dem Teil der Maschine, an dem die maschinelle Bearbeitung stattfindet.
- **2.** Lassen Sie eine Reihe von Bewegungen ablaufen und vergleichen Sie die Positionsmessungen zwischen dem Laser /der Messuhr und der DRO-Anzeige. Der Unterschied zwischen der Laser-/Messuhr-Messung

# **N**

### **Fehlerkorrektur**

und der Messung in der DRO-Anzeige ist Ihr Maschinenfehler.

#### Abbe'sche Fehler

**3.** Zeichnen Sie den Maschinefehler entlang der gesamten Verfahrrichtung einer Achse auf, um die Beschaffenheit des Fehlers zu ermitteln.

Im Falle eines Linearfehlers können Sie die Linearfehlerkorrektur verwenden. Ist der Fehler nicht linear, so sollten Sie die segmentierte Fehlerkorrektur verwenden.

Es gibt viele Arten von Maschinenfehlern, wie z.B. Gier-, Nickund Wankbewegungen, Ebenheit, Geradlinigkeit und Abbe'sche Fehler. Das nachfolgende Diagramm veranschaulicht diese Fehler.

#### **Wegfehler**

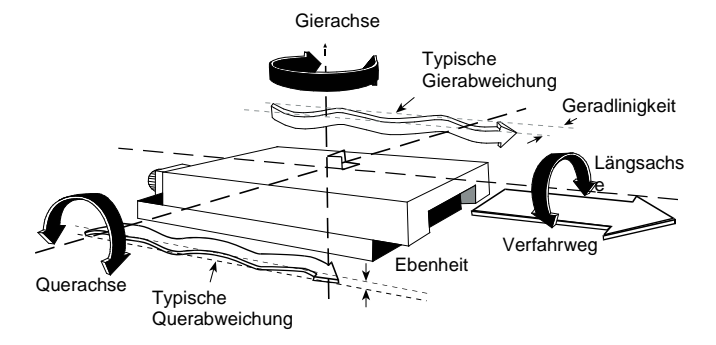

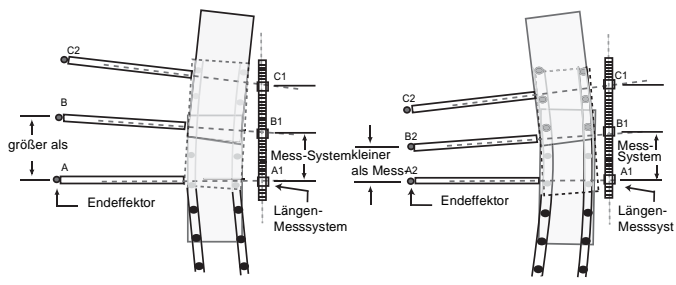

Abbildung zeigt Mess-System auf der *konkaven* Seite der Lagerbahn

Abbildung zeigt Mess-System auf der *konvexen* Seite der Lagerbahn

Für jede Achse gibt es drei Einstellungen:

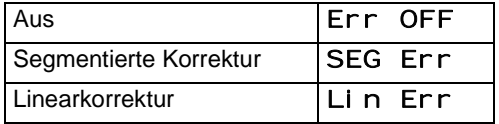

Drücken Sie die **Wähltaste** neben dem 'X,'Y' oder 'z', um durch diese Einstellungen zu blättern.

Nachdem Sie die anzuwendende Fehlerkorrektur für alle Achsen eingestellt haben, drücken Sie die Navigationstaste. Die mittlere Anzeige wechselt zu 'ErrSEt'.

Falls Sie eine oder mehrere Achsen auf **Segmentierte Fehlerkorrektur** oder **Linearfehlerkorrektur** einstellen, müssen Sie als nächstes die Korrektur für jede dieser Achsen konfigurieren.

*Falls Sie die* **Fehlerkorrektur** *anwenden, muss diese unbedingt absolut korrekt sein. Andernfalls könnten Fehler dadurch vergrößert statt verringert werden.*

*Nachdem Sie die Fehlerkorrektur eingestellt haben, ist es ratsam, diese im normalen Betrieb zu überprüfen.*

#### **Segmentierte Fehlerkorrektur**

In diesem Modus kann der Maßstab-Verfahrweg für jede Achse in bis zu 99 benutzerdefinierte Segmente aufgeteilt und jedem Segment ein eigener Korrekturfaktor zugewiesen werden. Die Korrekturfaktoren werden von der **C80** anhand bekannter, vom Benutzer vorgegebener Normalen berechnet.

Beim Einschalten des Stroms erscheint auf der Anzeige jeder Achse, für die **Segmentierte Korrektur** eingestellt ist, 'rESEt' .

Sofern die Maschine nach Ausschalten des Stroms nicht mehr bewegt wurde, können Sie [**ce** drücken und die **C80** stellt die zuletzt aufgezeichneten Positionen wieder her.

Oder setzen Sie jede Achse nah an den **Bezugspunkt**, bis auf: 6,3 mm für ein Spherosyn Mess-System oder 2,5 mm für ein Microsyn Mess-System und drücken Sie die **Wähltaste** neben 'X', 'Y' oder 'z'. Die **C80** ermittelt die Ausrichtung mit den Korrekturparametern erneut.

*Die segmentierte Korrektur muss nicht über die gesamte Maßstabslänge erfolgen. Sie kann ausschließlich auf einen wichtigen Bereich angewendet werden oder auch nur ein Segment umfassen.*

*Um zu gewährleisten, dass stets die richtige Korrektur angewendet wird, sollten Sie beim Einschalten der C80 immer den Nullpunkt zurücksetzen.*

Sofern Sie eine oder mehrere Achse auf segmentierte Fehlerkorrektur einstellen, müssen Sie folgende Schritte befolgen, um die Korrektur für jede der Achse zu konfigurieren.

#### *Bestimmung der Korrekturparameter.*

Der Maßstab-Verfahrweg wird in eine Reihe benutzerdefinierter Segmente aufgeteilt. Jedes dieser Segmente hat seinen eigenen Korrekturfaktor, der anhand eines Präzisionsnormals ermittelt wird. Folgende Parameter müssen bestimmt werden:

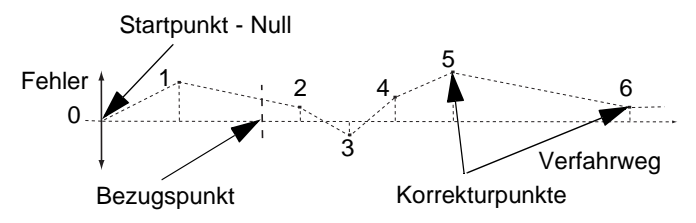

Jeder **Korrekturpunkt** muss im Hinblick auf den **Startpunkt**, Null, gemessen werden. Dieser wird in der Regel nah an ein

Ende des Maßstabs gesetzt. Der **Bezugspunkt** kann an einer beliebigen Stelle des Maßstabs gesetzt werden. Er muss nicht mit dem absoluten Nullpunkt oder einem der Korrekturpunkte übereinstimmen. Es empfiehlt sich jedoch u.U., den gleichen Punkt als den absoluten Nullpunkt und Bezugspunkt zu wählen.

#### *Festlegen der Korrekturpunkte*

Wenn Sie diese Vorgehensweise befolgen, achten Sie darauf, den **Startpunkt**, die **Korrekturpunkte** und den **Bezugspunkt** immer aus der gleichen Richtung anzufahren. Andernfalls wird die Messung aufgrund der Größe des Werkzeugs oder Messtasters ungenau.

- **1.** Stellen Sie eine oder mehrere Achsen auf **segmentierte Korrektur** ein (siehe Fehlerkorrektur auf Seite 5-3). Auf der Anzeige erscheint jetzt 'Err SEt'.
- **2.** Drücken Sie die **Wähltaste** neben dem 'X,'Y' oder 'z', um das Einstellverfahren für jede Achse aufzurufen. Die Anzeige wechselt zu 'SEtZEro'.
- **3.** Setzen Sie die Maschine an den Punkt, den Sie als **Startpunkt** gewählt haben und stellen Sie das Präzisionsnormal an diesem Punkt auf Null.
- **4.** Drücken Sie [**ent**]. Die mittlere Anzeige wechselt zu 'goto 1'.
- **5.** Setzen Sie die Maschine an den von Ihnen gewählten **Korrekturpunkt 1**.
- **6.** Drücken Sie [**ent**]. Die mittlere Anzeige wechselt zu 'EntSd 1'.
- **7.** Geben Sie die Entfernung vom **Startpunkt**, wie vom Normal gemessen, an. Beispiel: Drücke Sie [**6**] [**7**] [**8**] [**.**] [**9**] [**ent**], um den **Korrekturpunkt** 678,9 einzugeben. Die **C80** berechnet den Korrekturfaktor für diesen Punkt und zeigt ihn an.
- **8.** Um zum nächsten Punkt zu wechseln, drücken Sie die Navigationstaste 'Ab'.
- **9.** Wiederholen Sie Schritt 5 bis 8 für jeden **Korrekturpunkt**.
- **10.** Wenn Sie alle Korrekturpunkte eingegeben haben, drücken Sie [**abs/inc**]. Die mittlere Anzeige wechselt zu 'gotO rEf'.
- **11.** Setzen Sie die Maschine an den von Ihnen gewählten **Bezugspunkt**.
- **12.** Drücken Sie **ent**. Auf der Anzeige erscheint jetzt wieder 'Err SEt'.
- **13.** Drücken Sie die Wähltaste neben dem 'X,'Y' oder 'z', um das Einstellverfahren für eine andere Achse aufzurufen.

Pro Achse können bis zu 99 Segmente definiert werden.

Um die **segmentierte Fehlerkorrektur** zu nutzen, benötigen Sie ein Präzisionsnormal wie z.B. ein Laser-Messsystem.

**Segmentierte Fehlerkorrektur** ist standardmäßig auf **Aus** gestellt und es sind keine Punkte festgelegt.

Wenn Sie die **segmentierte Fehlerkorrektur** auf **Aus** stellen, nachdem Sie bereits **Korrekturpunkte** festgelegt haben, werden die Daten gespeichert, aber nicht angewendet. Sobald Sie die **segmentierte Fehlerkorrektur** wieder auf **Ein** stellen, werden die Daten wieder angewendet.

Dieses Verfahren ist nur zuverlässig, wenn es komplett und in der richtigen Reihenfolge durchgeführt wird.

Durch Drücken der **Wähltaste** bei Schritten 1 bis 8 wird die aktuelle unkorrigierte Position abhängig vom Startpunkt angezeigt.

Die Richtung der Standardmessung ist unwichtig. 678,9 und − 678,9 werden zum Beispiel gleich behandelt.

Durch Drücken der Taste [**ce**] können Einträge jeweils um ein Zeichen gelöscht werden.

Nachdem Sie einen Eintrag durch Drücken von [**ent**] abgeschlossen haben, können Sie mit [**ce**] jeweils einen Schritt zurückgehen.

#### **Linearfehlerkorrektur**

In diesem Modus kann ein einzelner, konstanter Korrekturfaktor für jede Achse auf alle angezeigten Messungen angewendet werden. Berechnen Sie den Korrekturfaktor und geben Sie ihn

in Teilen pro Million (ppm) an. Die Werte können zwischen − 9999 und +9999 liegen.

In diesem Modus wird ein einzelner, konstanter Korrekturfaktor für jede Achse auf alle angezeigten Messungen angewendet. Fehler

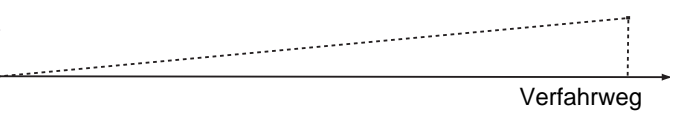

Sofern Sie eine oder mehrere Achsen auf **segmentierte Fehlerkorrektur** einstellen, müssen Sie folgende Schritte befolgen, um die Korrektur für jede der Achse zu konfigurieren.

#### *Berechnung des Korrekturfaktors*

Beim Durchführen dieser Prozedur achten Sie darauf, entweder ein Stufenformat zu verwenden und jede Kante aus der gleichen Richtung anzufahren, oder jede Kante aus entgegen gesetzten Richtungen anzufahren und dann die Breite des Werkzeugs oder des Messtasters vom Wert abzuziehen, der an der **C80** angezeigt wird.

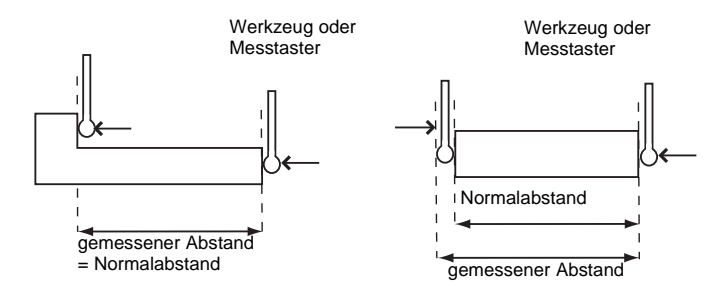

Beispiel: Um den Maßstab mit einem Normal zu vergleichen, das genau 500mm breit ist:

- **1.** Setzen Sie das Werkzeug oder den Messtaster auf eine Kante des Normals und drücken Sie die **Wähltaste** für die zu korrigierende Achse. Auf der Anzeige erscheint '0,000'.
- **2.** Setzen Sie das Werkzeug oder den Messtaster auf die andere Kante des Normals. Auf der Anzeige erscheint '499, 800'.
- **3.** Berechnen Sie den Korrekturfaktor: Fehler = 500,000 −499,8 = 0,2 mm Korrekturfaktor = Fehler/Normal =  $0.2/500 \times 1.000.000 =$ +400ppm (Teile pro Million)

In diesem Beispiel müssen Sie den Wert, der auf der **C80** angezeigt wird, so erhöhen, dass er dem Normal entspricht, da es sich um einen positiven Korrekturfaktor handelt. Hätte die Anzeige für das gleiche Normal 500,2 angezeigt, wäre der Korrekturfaktor negativ gewesen, -400 ppm.

#### *Festlegen des Korrekturfaktors*

So legen Sie den Korrekturfaktor fest:

- **1.** Stellen Sie eine oder mehrere Achsen auf **segmentierte Korrektur** ein (siehe Fehlerkorrektur auf Seite 5-3). Auf der Anzeige erscheint jetzt 'Err SEt'.
- **2.** Drücken Sie die **Wähltaste** neben dem 'X,'Y' oder 'z', um das Einstellverfahren für jede Achse aufzurufen. Auf der Anzeige erscheint 'LC 0' oder ein zuvor eingegebener Wert. Beispiel: Drücken Sie [**4**] [**0**] [**0**] [**±**] [**ent**], um einen **Korrekturfaktor** von −400 ppm einzugeben.
- **3.** Drücken Sie noch einmal [**ent**]. Auf der Anzeige erscheint jetzt wieder 'Err SEt'.
- **4.** Drücken Sie, falls nötig, die **Wähltaste** neben dem 'X,'Y' oder 'z', um das Einstellverfahren für eine andere Achse aufzurufen.

Der **Korrekturfaktor** kann nicht festegelegt werden, solange Sie sich im **Einstellmodus** befinden. Führen Sie die Messungen im **normalen Betriebsmodus** aus und rufen Sie dann den **Einstellmodus** auf, um den **Korrekturfaktor** festzulegen.

Der eingestellte Wert muss zwischen - 9999 und 9999 liegen.

Wenn Sie bei der Eingabe einer Zahl einen Fehler machen, löschen Sie durch Drücken von [**ce**] die Eingabe um jeweils ein Zeichen.

### **RS232-Optionen**

*Die RS232-Funktion wurde im März 2005 als ein Standardmerkmal zur C80 hinzugefügt.*

Die Digitalanzeige **C80** bietet RS232-Datenübertragung über einen speziellen hardwarekompatiblen RS232-Anschluss.

Folgenden Optionen stehen für die Baudraten zur Datenübertragung zur Auswahl:

300, 1200, 2400, 4800, 9600, 14400, 19200, 38400

Es gibt drei RS232-Modi:

**Keine RS232.** Dies ist der Standard. Alle RS232-Funktionen sind deaktiviert und es werden keine Ausgaben erzeugt.

**Kontinuierliche Ausgabe.** Die Ausgabehäufigkeit wird über die Menüstruktur definiert. Zur Auswahl stehen 0,1 - 60,0 in Schritten von je 0,1 Sekunde.

**Ausgabe auf Befehl.** Bei dieser Option werden die Achsendaten bei Betätigung der Taste [**ent** übertragen, ohne die vorherigen Tasten betätigt zu haben. Es ist in diesem Fall nicht nötig, eine Funktionstaste zu betätigen.

#### **Format der Ausgabedaten**

Die Daten der RS232-Ausgabe sind wie folgt:

- Übertragen werden die aktuellen Achsendaten der im System verfügbaren Achsen.
- Bei Zwei-Achsen-Systemen werden nur Daten für zwei Achsen übertragen.
- Das Datenpaket aus 12 Zeichen ist wie folgt strukturiert:

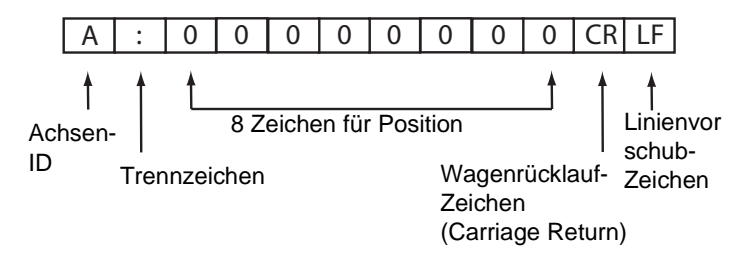

Die **Achsen-ID** ist das Zeichen, das während des Druckens auf der 15-Segmente-Anzeige erscheint. Die einzige Ausnahme tritt bei 3-Achsen-Drehmaschinenanwendungen auf, wenn ein kleines 'z' die Kreuzachse bezeichnet. Ein großes 'Z' bezeichnet die standardmäßige Z-Achse.

#### **Systemeinstellungen**

Baudrate = Konfigurierbare CR (300, 1200, 2400, 4800, 9600, 14400, 19200, 38400)

Datenbits  $= 8$ 

Paritätsbit = konfigurierbar (gerade, ungerade, kein)

Stopbits = 1

 $Flow\text{-}Control = Keine$ 

### **Standardmäßige Systemeinstellungen**

Serielle Option = Keine

Serielle Rate = 1,0 (d.h. einmal pro Sekunde)

Baudrate = 9600

Partitätsbit = Keins

### **Anschlüsse**

Der RS232-Anschluss an die **C80** wird über eine 15-polige D-Buchse auf der Rückseite der Anzeige vorgenommen.

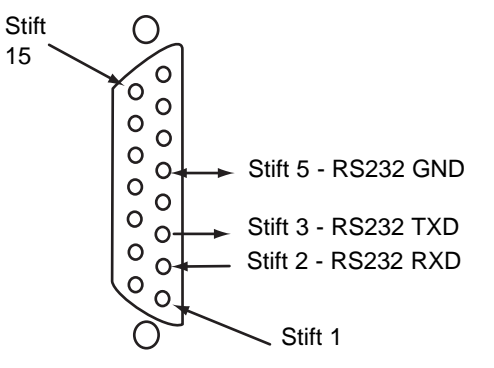

*Alle anderen Anschlüsse sind reserviert und sollten unbelegt bleiben, um eine mögliche Beschädigung des Geräts zu vermeiden.*

### **Funktion**

Die RS232-Ausgabe wird über das Einstellmenü folgendermaßen konfiguriert:

- 'SErAL' bezieht sich auf die Betriebsart. Hier stehen 'ConStAnt', 'SingLE' oder 'nOnE' zur Auswahl. Mit der Navigationstaste links/rechts können Sie durch die Optionen blättern.
- 'SEr rAtE' definiert die Rate der Datenerzeugung im kontinuierlichen Modus. Im Anzeigefenster der zweiten

Achse erscheint der zugehörige Wert Durch Drücken der Pfeiltaste neben dem Wert lässt sich die serielle Rate ändern. Wählbar sind Werte zwischen 0,1 und 60,0 in Schritten von 0,1 Sekunde. Die maximale serielle Rate wird durch die Baudrate bestimmt, wie in der folgenden Tabelle dargestellt.

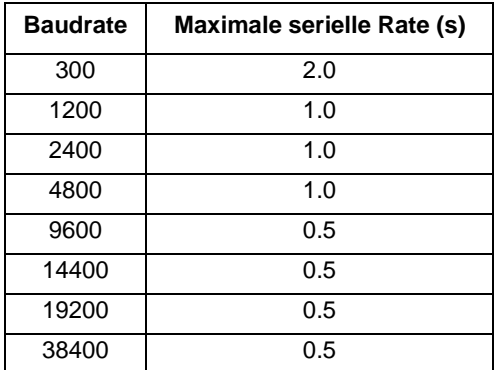

- 'bd rAtE' betrifft die Baudrate der RS232- Datenübertragung. Das Fenster der zweiten Achse zeigt den aktuellen Wert. Mit der Navigationstaste links/rechts können Sie einen Wert auswählen.
- 'PAritY' bezieht sich auf den Paritätsmodus der RS232-Datenübertragung. Das Fenster der zweiten Achse zeigt die aktuelle Einstellung. Entweder 'EUEn', 'Odd' oder 'nOnE'. Mit der Navigationstaste links/rechts können Sie durch die Optionen blättern.

### **Achsensummieren**

Diese Einstellung arbeitet in Verbindung mit der Funktion **Summieren**.

Auf zwei der Achsenanzeigen erscheint 'Addition'.

Drücken Sie die **Wähltasten**, zwischen den beiden Einstellungen **X,Z** oder **Z,Z'** umzuschalten.

## **Nullanzeige**

Hier wird der **Achsenname** blinkend angezeigt, wenn eine oder mehrere Achsen den Nullpunkt anfahren.

Beispiel: Wenn die **Nullanzeige** für die X-Achse mit einer **Nullanzeigegrenze** von 1,25 eingeschaltet ist, blinkt die Achsenname-Anzeige bei den Werten '- 1, 250X' bis '1,250X'. Liegt die Achsenposition innerhalb von 0,05 mm für ein Spherosyn-Messsystem oder 0,025 mm für ein Microsyn-Messsystem, so hört die Anzeige auf zu blinken.

### **Nullanzeige Ein/Aus**

Für jede Achse gibt es zwei Einstellungen:

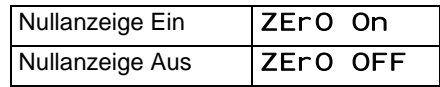

Drücken Sie die **Wähltaste** neben dem 'X,'Y' oder 'z', um durch diese Einstellungen zu blättern.

#### **Nullanzeigegrenze**

Mit dieser Einstellung bestimmen Sie, bis auf welchen Abstand sich die Achse der Nullposition nähern soll, bevor die Anzeige blinkt.

So stellen Sie die **Nullanzeigegrenze** ein:

- **1.** Drücken Sie **Zero Approach On**.
- **2.** Drücken Sie die Navigationstaste 'Ab'. Die Anzeigen für die gewählten Achsen wechseln auf '0000 oder einen zuvor eingegebenen Wert.
- **3.** Drücken Sie die **Wähltaste** neben dem 'X,'Y' oder 'z', um die zu bearbeitende Achse auszuwählen.

Beispiel: Um eine Grenze von 1,25 einzugeben, drücken Sie [**1**] [**.**] [**2**] [**5**] [**ent**].

**4.** Drücken Sie, falls nötig, die **Wähltaste** neben dem 'X,'Y' oder 'z', um die Grenze für eine andere Achse einzustellen.

## **Kegelformanzeigeachse**

Diese Einstellung arbeitet in Verbindung mit der Funktion **Kegelform**.

Eine der Achsen zeigt 'tAPEr On', während die anderen beiden 'tAPr OFF' zeigen.

Drücken Sie die **Wähltasten**, um zu wählen, bei welcher Achse die Funktion **Kegelform** angezeigt werden soll.

## **Rückstellung**

Diese Funktion setzt alle Einstellungen auf die werkseitigen Vorgaben zurück und sollte daher nur benutzt werden, wenn es unbedingt notwendig ist.

Auf der mittleren Anzeige erscheint 'r ESEt'.

Drücken Sie [**ent**] oder die **Auswahltaste** neben dem 'r', um die Funktion **Rückstellung** auszuwählen.

Während alle gespeicherten Einstellungen gelöscht werden, erscheint auf der oberen Anzeige 'Cl EAr Ing' und in der mittleren '0', '00' etc.

Nach Abschluss der **Rückstellung** zeigt die mittlere Anzeige wieder '**r FSF**<sup>+</sup>' an.

Die **C80** bleibt weiterhin im **Einstellmodus**.

*Verwenden Sie die Taste* **Reset** *nur nach sorgfältiger Abwägung, da dabei alle gespeicherten Einstellungen verloren gehen.*

**Die Rückstellung** *dauert etwa 15 Sekunden.*

## **Speichern**

 *Dieser Abschnitt ist wichtig und sollte sorgfältig gelesen werden.*

Mit dieser Funktion speichern Sie all Ihre Einstellungen und kehren dann zum **normalen Betriebsmodus** zurück.

Auf der mittleren Anzeige erscheint 'Stor E'.

Drücken Sie [**ent**] oder die **Auswahltaste** neben dem 'S', um die Funktion **Speichern** auszuwählen.

Auf der mittleren Anzeige erscheint einige Sekunden lang 'Stor Ed', während Ihre Einstellungen gespeichert werden.

Daraufhin beendet die **C80** den **Einstellmodus**.

Sie können stattdessen auch jederzeit [**set up**] drücken, um den **Einstellmodus** zu beenden und Änderungen abzubrechen.

**Standardfunktionen** Dieses Kapitel beschreibt die Standardfunktionen der C80.

## **Nullpunkteinstellung für jede Achse**

### **Nullen**

Nullstellung einer Achse auf die aktuelle Position: Drücken Sie die **Wähltaste** für die betreffende Achse.

Alle Anzeigewerte sind nun von diesem neuen Nullpunkt abhängig.

*Die Verwendung von Nullen definiert den Nullpunkt, es ist deshalb nicht möglich, den alten Bezugspunkt wiederherzustellen.*

### **Festlegen der Voreinstellung**

Zur Voreinstellung einer Anzeige auf einen bekannten Wert:

- **1.** Drücken Sie [**preset**].
- **2.** Drücken Sie die **Wähltaste** für die Achse, die auf die Voreinstellung eingestellt werden soll.
- **3.** Geben Sie den Wert ein.

*Wenn Sie bei der Eingabe einer Zahl einen Fehler machen, löschen Sie durch Drücken von* [**ce**] *die Eingabe um jeweils ein Zeichen.*

### **Laden des letzten Wertes**

Um den letzten, voreingestellten Wert für eine Achse schnell zu laden:

- **1.** Drücken Sie [**recall**].
- **2.** Drücken Sie die **Wähltaste** um die Achse auf die Voreinstellung einzustellen.

Alle Anzeigewerte sind nun von diesem neuen Wert abhängig.

## **Digifind (Positionssuchfunktion)**

Wenn Sie einen Nullpunkt durch ein Verfahren der Achse nach einem Stromausfall oder nach irrtümlicher Eingabe eines Festpunktes verloren haben, lässt dieser sich mit der der Positionssuchfunktion 'Digifind' leicht wieder einstellen.

### **Benutzung von Digifind**

Der absolute Nullpunkt für jede Achse sollte dauerhaft auf der Maschine markiert werden.

- **1.** Stellen Sie die Achse nah an den markierten Nullpunkt, das bedeutet bis auf: 6,3 mm für ein **Spherosyn**-Messsystem oder 2,5 mm für ein **Microsyn**-Messsystem
- **2.** Schalten Sie die **C80** auf **Absolut-Modus**. Digifind funktioniert nur im Absolut-Modus.
- **3.** Drücken Sie [**ref**].

**4.** Drücken Sie die **Wähltaste** um die Achse wieder auf den alten Wert einzustellen.

Die Anzeige wird aktualisiert und zeigt die genaue Entfernung vom Nullpunkt an.

## **Centerfind (Halbierfunktion)**

Die Funktion 'Centerfind' halbiert die Entfernung, die an der gewählten Achse angezeigt wird, damit Sie die Mitte eines Werkstücks leichter finden. Die Funktion steht im **Absolut**- oder **Inkremental-Modus** zur Verfügung.

#### **Benutzung von Centerfind**

Um zum Beispiel die Mitte eines 100 mm breiten Werkstücks zu ermitteln:

- **1.** Setzen Sie das Werkzeug auf eine Kante des Werkstücks.
- **2.** Drücken Sie die **Wähltaste**, um die Mitte der Achse anzuzeigen. Auf der Anzeige erscheint 'O, OOO'.
- **3.** Setzen Sie das Werkzeug auf die andere Kante des Werkstücks. Auf der Anzeige erscheint '100.000'.
- **4.** Drücken Sie [**1/2**]. Die Anzeige zeigt '0' auf allen Achsen.
- **5.** Drücken Sie die **Wähltaste**, um die Mitte der Achse anzuzeigen. Auf der Anzeige erscheint '50.000'.
- **6.** Bewegen Sie das Werkzeug, bis auf der Anzeige '0,000' erscheint.

Dies ist die Mitte des Werkstücks.

*In dieser Funktion gibt es keine Korrektur für den Werkzeugdurchmesser (Breite).*

*Bei Nutzung der Halbierfunktion im Inkremental-Modus wird die Nullpunkteinstellung des absoluten Nullpunktes beibehalten.* 

**Sonderfunktionen** Dieses Kapitel beschreibt die Sonderfunktionen der C80.

Neben den **Standardfunktionen** auf Seite 6-1 verfügt die **C80** über eine Reihe integrierter **Sonderfunktionen**, die Sie über die Tasten [**F1**], [**F2**] und [**F2**+] aufrufen können.

Die meisten **Sonderfunktionen** sind gezielt für die Betriebsarten **Fräsmaschine** oder **Drehmaschine** bestimmt, während die **generellen** Funktionen für beide geeignet sind.

Die meisten **Sonderfunktionen**lassen sich über eine einzelne Funktionstaste bedienen. Sie können entweder [**F1**] oder [**F2**] zugeordnet werden.

Die Funktionen, die mit [**F2**] markiert sind, erfordern zwei Funktionstasten. Diese Funktionen können nur den Tasten [**F2**] und [**F2**+] zugeordnet werden.

Die Option **Generell** beinhaltet darüber hinaus alle **Sonderfunktionen** für die **Fräsmaschine** und die **Drehmaschine**.

Jede der hier aufgeführten **Sonderfunktionen** wird später in dieser Anleitung in den Kapiteln Fräsfunktionen, Drehmaschinenfunktionen und Generelle Funktionen ausführlicher beschrieben.

## **Fräsfunktionen**

Die **Sonderfunktionen** für die **Fräsmaschine** sind:

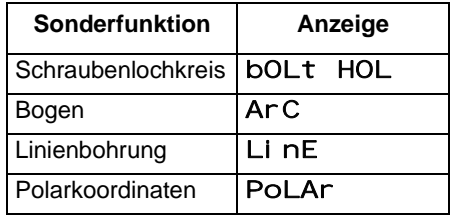

## **Drehmaschinenfunktionen**

Die **Sonderfunktionen** für die **Drehmaschine** sind:

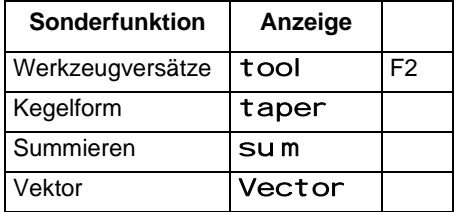

### **Generelle Funktionen**

Die **Sonderfunktionen** für den **Generellen** Modus sind:

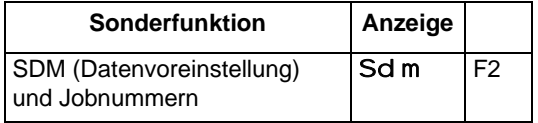

## **Menüfunktion**

Sie können nur zwei **Sonderfunktionen** zur Zeit verwenden.

Ermitteln, welche Funktion jeder Taste zugeordnet ist:

- **1.** Drücken Sie [**Menü**], um das Menü zu sehen. Auf der Anzeige erscheint: 'bolt HOl 1'  $'ArC$   $2'$
- **2.** Drücken Sie erneut [**Menü**], um das Menü auszuschalten.

#### **Verwendung einer Funktion**

Zur Verwendung einer Funktion drücken Sie [**F1**], [**F2**] oder [**F2**+], je nach Anweisungen später in diesem Handbuch.

### **Zuordnung einer Funktion zu einer Taste**

So ordnen Sie einer Taste eine Funktion zu:

**1.** Drücken Sie [**Menü**].

- **2.** Drücken Sie die **Wähltaste** neben der '1' oder '2', um die zu bearbeitende Funktionstaste auszuwählen.
- **3.** Mit den Navigationstasten Auf/Ab können Sie durch die Liste der **Sonderfunktionen** blättern.
- **4.** Drücken Sie [**ent**], um der Funktionstaste die gewählte **Sonderfunktion** zuzuordnen.

*Falls bestimmte Funktionen ausgeführt werden, wenn Sie*  [**Menü**] *drücken, erscheint auf der Anzeige statt der Funktionsbezeichnung '*turn Off*'.* 

*Möchten Sie eine Funktion zuordnen, so drücken Sie die Taste*  [**Menü**] *erneut, um das* **Menü** *zu deaktivieren. Möchten Sie eine Funktionstaste mit einer anderen Funktion belegen, so müssen Sie diese Funktion deaktivieren, bevor sie es erneut versuchen.*

## **Fräsfunktionen**

Dieses Kapitel beschreibt die Sonderfunktionen, die im Fräs-Modus verfügbar sind.

Die Fräsfunktionen sind verfügbar, wenn Sie Ihre **C80** für den **Fräsmaschinenbetrieb** oder den **generellen** Betrieb konfiguriert haben.

### **Schraubenlochkreis**

*Die Funktionen Bogenkonturmessung und Schraubenlochkreis können nicht gleichzeitig verwendet werden.*

*Diese Funktion wird auch als Teilkreisdurchmesser (Pitch Circle Diameter - PCD) bezeichnet.*

Diese Funktion berechnet die Positionen der Bohrungen anhand der folgenden Parameter:

- **1.** Ebene (**X**,**Y**; **X**,**Z** oder **Y**,**Z**)
- **2.** Kreismittelpunktposition
- **3.** Kreisdurchmesser
- **4.** Anzahl der Bohrungen (bis zu 99)
- **5.** Startwinkel (gegen den Uhrzeigersinn von der 3-Uhr-Stellung aus gemessen)

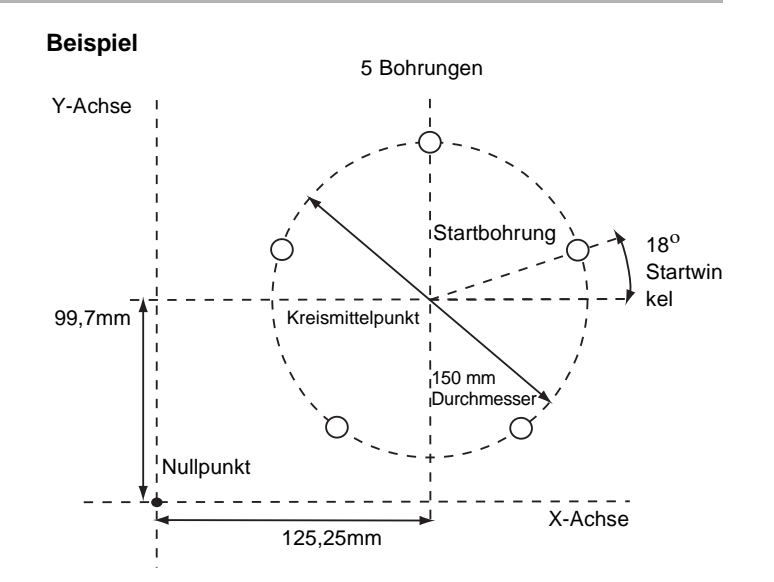

#### **Festlegen der Parameter**

- **1.** Drücken Sie [**F1**] oder [**F2**], um die Funktion einzuschalten. (nur für Dreiachseneinheiten) Die Funktionsanzeige zeigt 'p', und die Achsenanzeigen zeigen, in welcher **Ebene** die Bohrungen vorgenommen werden sollen.
- **2.** Drücken Sie die Navigationstaste Auf/Ab, um durch die drei Einstellungen **X**,**Y**; **X**,**Z** oder **Y**,**Z** zu blättern.
- **3.** Drücken Sie die rechte Navigationstaste, um zum nächsten Punkt zu wechseln. Auf der Funktionsanzeige erscheint 'c', und die Achsenanzeigen geben die Koordinaten des **Kreismittelpunktes** an.
- **4.** Drücken Sie die **Wähltaste** neben dem 'X,'Y' oder 'z', um jeden Wert nach Wunsch zu bearbeiten.
- **5.** Drücken Sie die rechte Navigationstaste, um zum nächsten Punkt zu wechseln. Auf der Funktionsanzeige erscheint 'd', und die obere Achsenanzeige gibt den **Kreisdurchmesser** an.
- **6.** Geben Sie, falls erforderlich, einen neuen Wert ein. Beispiel: Drücken Sie [**1**] [**5**] [**0**] [**ent**], um den Durchmessen 150 einzugeben.
- **7.** Drücken Sie die rechte Navigationstaste, um zum nächsten Punkt zu wechseln.

Auf der Funktionsanzeige erscheint 'n', und die obere Achsenanzeige gibt die **Anzahl der Bohrungen** an.

- **8.** Geben Sie, falls erforderlich, einen neuen Wert ein. Beispiel: Drücken Sie [**5**] [**ent**], wenn Sie 5 Bohrungen vornehmen möchten.
- **9.** Drücken Sie die rechte Navigationstaste, um zum nächsten Punkt zu wechseln. Auf der Funktionsanzeige erscheint 'a', und die obere Anzeige gibt den **Startwinkel** an.
- **10.** Geben Sie, falls erforderlich, einen neuen Wert ein. Beispiel: Drücken Sie [**1**] [**8**] [**ent**], um den Wert 18 Grad einzugeben.
- **11.** Drücken Sie die rechte Navigationstaste, um die Festlegung der Parameter abzuschließen. Auf der Funktionsanzeige erscheint '01' .

#### **Bohrungen vornehmen**

Die zwei Achsenanzeigen für die gewählte Ebene zeigen nun die Entfernung zur ersten Bohrung an.

**1.** Um das Werkzeug für die Bohrung zu positionieren, bewegen Sie die Achsen, bis auf beiden Anzeigen Null erscheint.

Die Funktionsanzeige gibt die Nummer der durchzuführenden Bohrung an.

- **2.** Drücken Sie die linke oder rechte Navigationstaste, um sich zwischen den Bohrungen zu bewegen, oder geben Sie die Bohrungsnummer ein. Beispiel: Drücken Sie [**4**] [**ent**], um direkt zu Bohrung 4 zu gehen.
- **3.** Nach Fertigstellung aller Bohrungen drücken Sie [**F1**] oder [**F2**], um die Funktion auszuschalten.

Wenn Sie bei der Eingabe einer Zahl einen Fehler machen, löschen Sie durch Drücken von [**ce**] die Eingabe um jeweils ein Zeichen.

Nachdem Sie einen Eintrag durch Drücken von [**ent**] abgeschlossen haben, können Sie mit den Navigationstasten jeweils einen Schritt vor- oder zurückgehen.

Um die Funktion auszuschalten, beenden Sie die Eingabe und drücken Sie dann erneut die Funktionstaste.

Die Achse, die nicht an der Funktion 'Schraubenlochkreis' beteiligt ist, zeigt normal an.

### **Bogenkonturmessung**

*Die Funktionen 'Bogenkonturmessung' und 'Schraubenlochkreis' können nicht gleichzeitig verwendet werden.*

Diese Funktion berechnet die Positionen der Punkte entlang der Linie des Bogens anhand der folgenden Parameter:

*Die maximale Anzahl der Punkte liegt bei 100, ihr Winkel muss weniger als 180 Grad betragen.*

- **1.** Ebene (**X**,**Y**; **X**,**Z** oder **Y**,**Z**)
- **2.** Bogenmitte
- **3.** Bogenradius
- **4.** Startpunkt
- **5.** Endpunkt
- **6.** Werkzeugdurchmesser
- **7.** Innen- oder Außenschnitt (an der Innen- oder Außenseite des Bogens)
- **8.** Max. Schnitt (je kleiner der Schnitt, desto mehr Punkte werden berechnet)

#### **Beispiel**

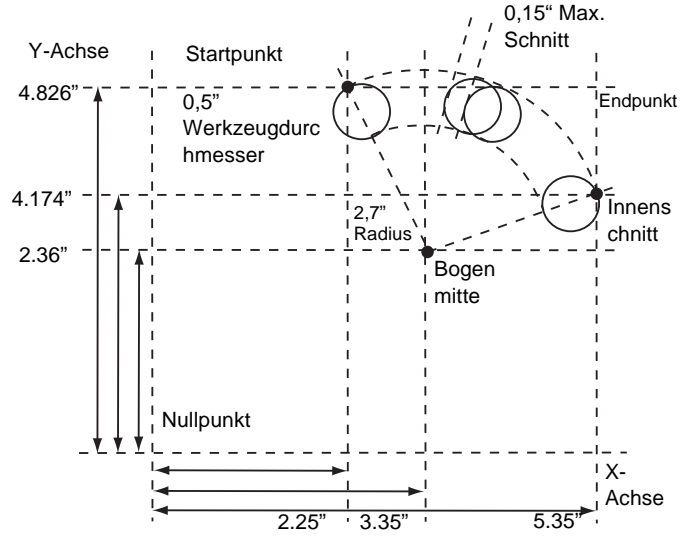

#### **Festlegen der Parameter**

- **1.** Drücken Sie [**F1**] oder [**F2**], um die Funktion einzuschalten. (nur für Dreiachseneinheiten) Die Funktionsanzeige zeigt 'p', und die Achsenanzeigen zeigen, in welcher **Ebene** die Bohrungen vorgenommen werden sollen.
- **2.** Drücken Sie die Navigationstaste Auf/Ab, um durch die drei Einstellungen **X**,**Y**; **X**,**Z** und **Y**,**Z** zu blättern.
- **3.** Drücken Sie die rechte Navigationstaste, um zum nächsten Punkt zu wechseln. Auf der Funktionsanzeige erscheint 'C', und die Achsenanzeigen geben die Koordinaten der **Bogenmitte** an.
- **4.** Drücken Sie die **Wähltaste** neben dem 'X,'Y' oder 'z', um jeden Wert nach Wunsch zu bearbeiten.
- **5.** Drücken Sie die rechte Navigationstaste, um zum nächsten Punkt zu wechseln. Auf der Funktionsanzeige erscheint 'r, und die obere Anzeige gibt den **Bogenradius** an.
- **6.** Geben Sie, falls erforderlich, einen neuen Wert ein. Beispiel: Drücken Sie [**2**] [**.**] [**7**] [**ent**], um den Durchmessen 2,7 einzugeben.
- **7.** Drücken Sie die rechte Navigationstaste, um zum nächsten Punkt zu wechseln. Auf der Funktionsanzeige erscheint 'st', und die Achsenanzeigen geben die Koordinaten des **Startpunktes** an.
- **8.** Drücken Sie die **Wähltaste** neben dem 'X,'Y' oder 'z', um jeden Wert nach Wunsch zu bearbeiten.
- **9.** Drücken Sie die rechte Navigationstaste, um zum nächsten Punkt zu wechseln.

Auf der Funktionsanzeige erscheint 'end', und die Achsenanzeigen geben die Koordinaten des **Endpunktes** an.

- **10.** Drücken Sie die Wähltaste neben dem 'X,'Y' oder 'z', um jeden Wert nach Wunsch zu bearbeiten.
- **11.** Drücken Sie die rechte Navigationstaste, um zum nächsten Punkt zu wechseln.

Auf der Funktionsanzeige erscheint 'td', und die obere Anzeige gibt den **Werkzeugdurchmesser** an.

- **12.** Geben Sie, falls erforderlich, einen neuen Wert ein. Beispiel: Drücken Sie [**.**] [**5**] [**ent**], um den Durchmesser 0,5 einzugeben.
- **13.** Drücken Sie die rechte Navigationstaste, um zum nächsten Punkt zu wechseln.

Die Funktionsanzeige zeigt 'le' an und die obere Achsenanzeige zeigt an, ob der Schnitt am inneren oder äußeren Radius des Bogens vorgenommen werden soll. In der Anzeige erscheint **Internal'** 'r ad-tOOI ' oder **External** 'rad tOOl'.

**14.** Mit den Navigationstasten Auf/Ab können Sie durch die Einstellungen blättern.

- **15.** Drücken Sie die rechte Navigationstaste, um zum nächsten Punkt zu wechseln. Auf der Funktionsanzeige erscheint 'Cut', und die obere Anzeige gibt den **Max. Schnitt** an.
- **16.** Geben Sie, falls erforderlich, einen neuen Wert ein. Beispiel: Drücken Sie [**.**] [**1**] [**5**] [**ent**], um einen maximalen Schnitt von 0,15 einzugeben.
- **17.** Drücken Sie die rechte Navigationstaste, um die Festlegung der Parameter abzuschließen. Auf der Funktionsanzeige erscheint '01' .

#### **Schneiden des Bogens**

Die zwei Achsenanzeigen für die gewählte Ebene geben nun die Entfernung zum Bogenstartpunkt an.

- **1.** Um das Werkzeug bereit zur Bearbeitung des Bogens zu positionieren (Startpunkt), bewegen Sie die Achsen, bis beide Anzeigen Null anzeigen. Die Funktionsanzeige gibt die Nummer der durchzuführenden Bohrung an.
- **2.** Drücken Sie die linke oder rechte Navigationstaste, um zwischen den Positionen zu wechseln.
- **3.** Wenn der Bogen fertig geschnitten ist, drücken Sie [**F1**] oder [**F2**], um die Funktion auszuschalten.

Wenn Sie bei der Eingabe einer Zahl einen Fehler machen, löschen Sie durch Drücken von [ **ce**] die Eingabe um jeweils ein Zeichen.

Nachdem Sie einen Eintrag durch Drücken von [**ent**] abgeschlossen haben, können Sie mit der rechten/linken Navigationstaste jeweils einen Schritt vor- oder zurückgehen.

Wenn Sie einen **Startpunkt** oder **Endpunkt** eingeben, der nicht mit den Einstellungen für **Mitte** und **Radius** übereinstimmt, dann haben die Einstellungen für **Mitte** und **Radius** Vorrang vor den unpassenden Einstellungen.

Die Achse, die nicht an der Bogen-Funktion beteiligt ist, zeigt normal an.

Der Bogen muss in Folgeschritten bearbeitet werden. Sie können nicht zwischen Punkten auf dem Bogen hin- und her springen.

Bewegen Sie sich zwischen Punkten von der Linie des Bogens ab, um Überschneiden zu vermeiden.

## **Linienbohrung**

Diese Funktion berechnet die Positionen der Bohrungen anhand der folgenden Parameter:

- **1.** Ebene (**X**,**Y**; **X**,**Z** oder **Y**,**Z**)
- **2.** Startpunkt
- **3.** Linienlänge
- **4.** Anzahl der Bohrungen (bis zu 99)
- **5.** Linienwinkel

Die Achse, die nicht an der Bogen-Funktion beteiligt ist, zeigt normal an.

#### **Beispiel**

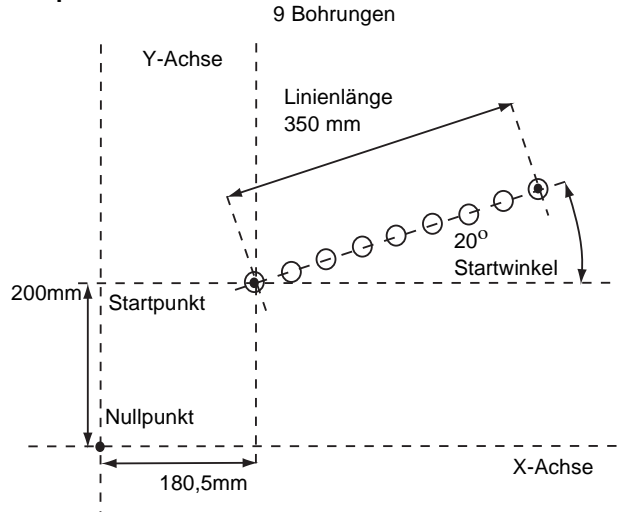

#### **Festlegen der Parameter**

- **1.** Drücken Sie [**F1**] oder [**F2**], um die Funktion einzuschalten. (nur für Dreiachseneinheiten) Die Funktionsanzeige zeigt 'p', und die Achsenanzeigen zeigen, in welcher **Ebene** die Bohrungen vorgenommen werden sollen.
- **2.** Drücken Sie die Navigationstaste Auf/Ab, um durch die drei Einstellungen **X**,**Y**; **X**,**Z** oder **Y**,**Z** zu blättern.
- **3.** Drücken Sie die rechte Navigationstaste, um zum nächsten Punkt zu wechseln. Auf der Funktionsanzeige erscheint 'st', und die Achsenanzeigen geben die Koordinaten des **Startpunktes** an.
- **4.** Drücken Sie die **Wähltaste** neben dem 'X,'Y' oder 'z', um jeden Wert nach Wunsch zu bearbeiten.
- **5.** Drücken Sie die rechte Navigationstaste, um zum nächsten Punkt zu wechseln. Auf der Funktionsanzeige erscheint 'l en', und die obere Anzeige gibt die **Linienlänge** an.
- **6.** Geben Sie, falls erforderlich, einen neuen Wert ein. Beispiel: Drücken Sie [**3**] [**5**] [**0**] [**ent**], um die Linienlänge 350 einzugeben.
- **7.** Drücken Sie die rechte Navigationstaste, um zum nächsten Punkt zu wechseln. Auf der Funktionsanzeige erscheint 'n', und die obere Achsenanzeige gibt die **Anzahl der Bohrungen** an.
- **8.** Geben Sie, falls erforderlich, einen neuen Wert ein. Beispiel: Drücken Sie [**9**] [**ent**], wenn Sie 9 Bohrungen vornehmen möchten.
- **9.** Drücken Sie die rechte Navigationstaste, um zum nächsten Punkt zu wechseln. Auf der Funktionsanzeige erscheint 'a', und die obere Anzeige gibt den **Linienwinkel** an.
- **10.** Geben Sie, falls erforderlich, einen neuen Wert ein. Beispiel: Drücken Sie [**2**] [**0**] [**ent**], um den Wert 20 Grad einzugeben.
- **11.** Drücken Sie die rechte Navigationstaste, um die Festlegung der Parameter abzuschließen. Auf der Funktionsanzeige erscheint 'O1'.

#### **Bohrungen vornehmen**

Die zwei Achsenanzeigen für die gewählte Ebene zeigen nun die Entfernung zur ersten Bohrung an.

- **1.** Um das Werkzeug für die Bohrung zu positionieren, bewegen Sie die Achsen, bis auf beiden Anzeigen Null erscheint. Die Funktionsanzeige gibt die Nummer der durchzuführenden Bohrung an.
- **2.** Drücken Sie die linke oder rechte Navigationstaste, um sich zwischen den Bohrungen zu bewegen, oder geben Sie die

Bohrungsnummer ein. Beispiel: Drücken Sie [**4**], um direkt zu Bohrung 4 zu gehen.

**3.** Nach Fertigstellung aller Bohrungen drücken Sie [**F1**] oder [**F2**], um die Funktion auszuschalten.

Wenn Sie bei der Eingabe einer Zahl einen Fehler machen, löschen Sie durch Drücken von [**ce**] die Eingabe um jeweils ein Zeichen.

Nachdem Sie einen Eintrag durch Drücken von [**ent**] abgeschlossen haben, können Sie mit der rechten/linken Navigationstaste jeweils einen Schritt vor- oder zurückgehen.

Um die Funktion auszuschalten, beenden Sie die Eingabe und drücken Sie dann erneut die Funktionstaste.

### **Polarkoordinaten**

Diese Funktion wandelt die Position der beiden gewählten Achsen in Polarkoordinaten um.

Die **C80** verwendet in der Regel das **kartesische Koordinatensystem**, in dem die Position eines Punktes in einer beliebigen Ebene durch zwei Koordinaten (**X**,**Y**; **X**,**Z** oder **Y**,**Z**) definiert wird.

Im **Polarkoordinatensystem** wird eine unsichtbare Linie zwischen der Position des Punktes und dem Nullpunkt gezogen. Die angezeigten Polarkoordinaten sind die Länge der Linie (P) und ihr Winkel, gemessen gegen den Uhrzeigersinn von der 3-Uhr-Stellung aus.

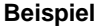

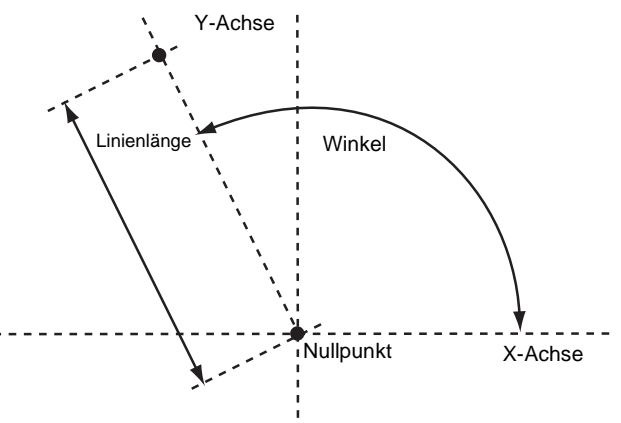

### **Verwendung der Polarkoordinatenfunktion**

- **1.** Drücken Sie [**F1**] oder [**F2**], um die Funktion einzuschalten. Auf den Achsennamen-Anzeigen für zwei der Achsen erscheint 'P' und 'a'.
- **2.** Drücken Sie die linke oder rechte Navigationstaste, um durch die Einstellungen für die drei **Ebenen** 'X','Y', 'X','z' oder 'Y','z' zu blättern.
- **3.** Drücken Sie [**ent**], um die Einstellung zu übernehmen.

Die Achse, die nicht an der Funktion 'Polarkoordinaten' beteiligt ist, zeigt normal an.

Dieses Kapitel beschreibt die Sonderfunktionen, die im Drehmaschinen-Modus verfügbar sind.

Die Drehmaschinenfunktionen sind verfügbar, wenn Sie Ihre **C80** für den **Drehmaschinenbetrieb** oder den **generellen** Betrieb konfiguriert haben.

Drehmaschinen werden generell wie folgt eingerichtet:

**X**-Achse – Planvorschub

**Z**-Achse – Längsvorschub

**Z'**Achse – Kreuzvorschub.

Sofern Sie den **Maschinentyp** auf **Generell** einstellen, werden die Achsen wie folgt bezeichnet:

Achse  $1 - X$ 

Achse 2 – Y

Achse  $3 - 7$ 

## **Kegelform**

Diese Funktion kommt beim Drehen oder Messen eines gedrehten, kegelförmigen Werkstücks zur Anwendung.

Eine der Achsen zeigt den **Kegelform-**Winkel an. Das ist der Winkel zwischen der derzeitigen Maschinenposition und dem Nullpunkt in der X,Z-Ebene.

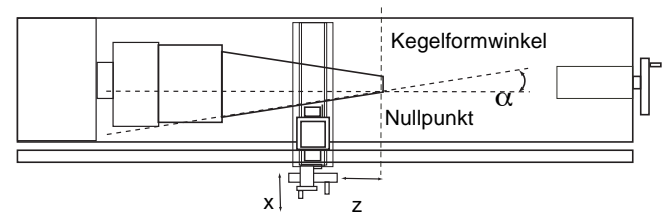

*Wir empfehlen, diese Funktion im* **Inkremental-Modus** *zu verwenden, da hierzu der Nullpunkt geändert werden muss.*

Die Achsen, die nicht den **Kegelform-**Winkel zeigen, werden normal angezeigt.

#### **Festlegen der Parameter**

Die Achse zur Anzeige des Kegelformwinkels wird im **Einstellmodus** gewählt.

Zum Aufrufen des **Einstellmodus**:

- **1.** Beenden Sie alle eventuell laufenden **Sonderfunktionen**:
- **2.** Drücken Sie [**Setup**]. Auf der mittleren Anzeige erscheint jetzt 'set Up'.
- **3.** Drücken Sie die Navigationstaste Auf/Ab, um 'Kegel form' zu wählen.
- **4.** Drücken Sie die **Wähltaste** neben dem 'X,'Y' oder 'z', um zu wählen, welche Achse 'taper On zeigt.
- **5.** Drücken Sie die Navigationstaste Auf/Ab, um 'Store' zu wählen.
- **6.** Drücken Sie [**ent**], um die Einstellung zu speichern.

#### **Verwendung der Kegelformfunktion**

- **1.** Berühren Sie ein Ende der Kegelform mit dem Werkzeug.
- **2.** Drücken Sie die **Wähltasten** neben 'X' und 'z', um den Nullpunkt festzulegen.
- **3.** Drücken Sie [**F1**] oder [**F2**], um die Funktion einzuschalten.
- **4.** Berühren Sie ein Ende der Kegelform mit dem Werkzeug. Die mit 'a' markierte Achsenanzeige gibt den Kegelformwinkel an.
- **5.** Drücken Sie [**F1**] oder [**F2**], um die Funktion auszuschalten.

## **Werkzeugversätze**

Anhand dieser Funktion können Sie die **C80** mit **Werkzeugversätzen** für bis zu 99 verschiedene Werkzeuge programmieren, damit Sie nicht bei jedem Werkzeugwechsel den Nullpunkt zurücksetzen müssen.

*Stellen Sie die* **C80** *auf* **Inkremental-Modus***, bevor Sie*  **Werkzeugversätze** *benutzen. Auf diese Weise können Sie die Maschine jederzeit zu ihrem absoluten Nullpunkt zurückkehren lassen, indem Sie einfach zurück in den* **Absolut-Modus** *wechseln.*

Diese Funktion ist hauptsächlich zur Verwendung im **Drehmaschinen-Modus** bestimmt, kann jedoch auch im **Generellen Modus** benutzt werden.

Versätze lassen sich nur für die ersten beiden Achsen einstellen - für eine Drehmaschine also die **X**- und **Z**-Achse. In den nebenstehenden Beispielen ist die **X**-Achse auf den Durchmesser des Werkstücks eingestellt und die **Z**-Achse an der Stirnseite genullt.

**Versatz Werkzeug 1** ist ein besonderer Fall, da er an den **Maschinennullpunkt** gebunden ist, wie nachstehend erklärt.

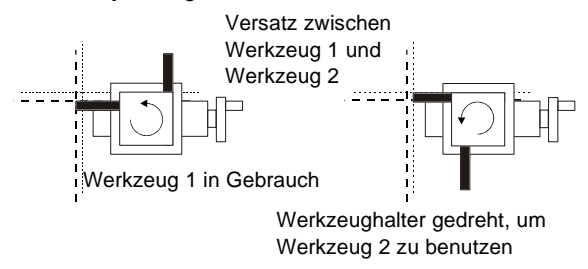

#### **Werkzeugeinstellmodus**

Diese Betriebsart wird mit [**F2**] aufgerufen und dazu verwendet, die Versätze für jedes Werkzeug festzulegen.

Um den **Werkzeugeinstellmodus** auszuschalten, drücken Sie [**F2**].

*Die Einstellung von*  **Versatz Werkzeug 1** *in dieser Betriebsart wirkt sich auf den* **Maschinennullpunkt** *aus. Gleichermaßen bewirkt eine Änderung am* **Maschinennullpunkt** *eine Änderung von* **Versatz Werkzeug 1***. Wir empfehlen deshalb, die* **C80** *auf den* **Inkremental-Modus** *einzustellen, bevor Sie diese Funktion verwenden.*

*Die Einstellung jedes Werkzeugversatzes in dieser Betriebsart ist von allen anderen unabhängig, so dass eine Änderung am*  **Maschinennullpunkt** *oder am* **Versatz Werkzeug 1** *sich nicht auf andere Werkzeugversätze auswirkt.*

#### **Werkzeugeinsatzmodus**

Diese Funktion wird mit [**F2**+] aufgerufen und kann eingesetzt werden, sobald alle Versätze eingestellt wurden.

Um den **Werkzeugeinsatzmodus** auszuschalten, drücken Sie  $[$ **F2**<sup>+</sup> $]$ .

*Ein Wechsel zum* **Maschinennullpunkt** *in dieser Betriebsart wirkt sich auf alle Versätze aus. Dies kann hilfreich sein, wenn die gleiche Reihe von Werkzeugen für Werkstücke verschiedener Größen benutzt werden soll.*

#### **Festlegen der Werkzeugversätze**

**1.** Drücken Sie [**F2**], um den **Werkzeug-Einstellmodus** einzuschalten.

- **2.** Drücken Sie die rechte Navigationstaste, um das Bezugswerkzeug (meist Werkzeug 1) zu wählen. Auf der Funktionsanzeige erscheint die Werkzeugnummer '01'.
- **3.** Machen Sie einen Streifschnitt entlang des Außendurchmessers des Werkstücks oder berühren Sie die Oberfläche des Werkstücks (falls zylinderförmig) mit dem Werkzeug.
- **4.** Bewegen Sie das Werkzeug vom Werkstück ab und achten Sie dabei darauf, die X-Achse nicht zu bewegen.
- **5.** Messen Sie den Durchmesser des Werkstücks mit einer geeigneten Lehre.
- **6.** Drücken Sie die **Wähltaste** neben 'X', geben Sie den gemessenen Durchmesser des Werkstücks mithilfe der Zahlen auf dem Tastenfeld ein und drücken Sie [**ent**].
- **7.** Machen Sie einen Schlichtschnitt oder berühren Sie das Ende des Werkstücks mit dem Werkzeug.
- **8.** Bewegen Sie das Werkzeug vom Werkstück ab und achten Sie dabei darauf, die Z-Achse nicht zu bewegen.
- **9.** Drücken Sie die **Wähltaste** neben 'z' und dann [**ent**], um die Achse zu nullen. Sie haben nun den **Werkzeugversatz-Nullpunkt** festgelegt.
- **10.** Drücken Sie die rechte Navigationstaste, um zum nächsten Werkzeug zu wechseln.
- **11.** Berühren Sie die Oberfläche des Werkstücks mit dem Werkzeug.
- **12.** Bewegen Sie das Werkzeug vom Werkstück ab und achten Sie dabei darauf, die X-Achse nicht zu bewegen.
- **13.** Messen Sie den Durchmesser des Werkstücks mit einer geeigneten Lehre.
- **14.** Drücken Sie die **Wähltaste** neben 'z', geben Sie den gemessenen Durchmesser des Werkstücks mithilfe der Zahlen auf dem Tastenfeld ein und drücken Sie [**ent**].
- **15.** Berühren Sie das Ende des Werkstücks mit dem Werkzeug.
- **16.** Bewegen Sie das Werkzeug vom Werkstück ab und achten Sie dabei darauf, die Z-Achse nicht zu bewegen.
- **17.** Drücken Sie die **Wähltaste** neben 'z' und dann [**ent**], um die Achse zu nullen.
- **18.** Wiederholen Sie Schritte 10 bis 17 für jedes einzustellende Werkzeug.
- **19.** Drücken Sie [**F2**], um den **Werkzeug-Einstellmodus** auszuschalten.

#### **Verwendung der Werkzeugversätze**

- **1.** Drücken Sie [**F2**+], um den **Werkzeug-Einsatzmodus** einzuschalten.
- **2.** Drücken Sie die linke oder rechte Navigationstaste, um das Werkzeug auszuwählen. Auf der Funktionsanzeige erscheint die Werkzeugnummer '01, '02' etc. bis '99'.
- **3.** Drücken Sie [**F2**+], um den **Werkzeug-Einsatzmodus** auszuschalten.

#### **Bearbeiten der Werkzeugversätze für abgenutzte oder neue Werkzeuge**

- **1.** Drücken Sie [**F2**+], um den **Werkzeug-Einsatzmodus** einzuschalten.
- **2.** Drücken Sie die linke oder rechte Navigationstaste, um ein bekanntes, fehlerfreies Werkzeug auszuwählen.
- **3.** Legen Sie den Achsennullpunkt fest, wie unter 3 bis 7 für Festlegen der Werkzeugversätze auf Seite 9-3 beschrieben. Alle Versätze sind nun zum korrekten **Maschinennullpunkt** ausgerichtet.
- **4.** Drücken Sie [**F2**+], um den **Werkzeug-Einsatzmodus** auszuschalten.
- **5.** Drücken Sie [**F2**], um den **Werkzeug-Einstellmodus** einzuschalten.
- **6.** Legen Sie die Versätze für jedes Werkzeug fest, wie in Schritten 10 bis 17 für Festlegen der Werkzeugversätze auf Seite 9-3 beschrieben.
- **7.** Drücken Sie [**F2**], um den **Werkzeug-Einstellmodus** auszuschalten.

Wenn Sie bei der Eingabe einer Zahl einen Fehler machen, löschen Sie durch Drücken von [**ce**] die Eingabe um jeweils ein Zeichen.

Um die Funktion auszuschalten, beenden Sie die Eingabe und drücken Sie dann erneut die Funktionstaste.

### **Summieren**

Anhand dieser Funktion kann die Bewegung der Z'-Achse zur Bewegung der X- oder Z-Achse addiert werden.

Die Funktion **Summieren** ist hilfreich, wenn die Kreuzachse auf eine dieser Achsen ausgerichtet ist. Wenn die Kreuzachse in einem Winkel steht, lesen Sie bitte Vektorielle Darstellung auf Seite 9-6.

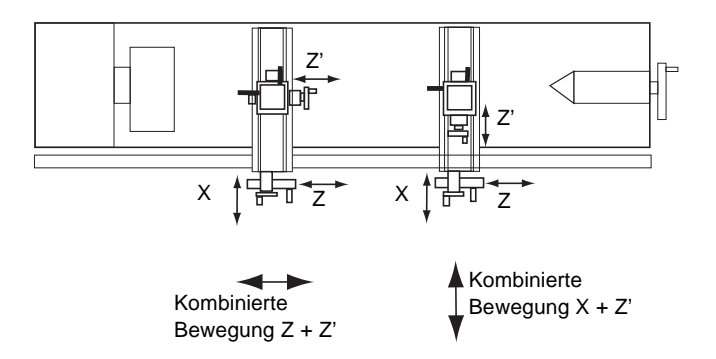

#### **Festlegen der Parameter**

Die zu addierenden Achsen werden im **Einstellmodus** ausgewählt.

Zum Aufrufen des **Einstellmodus**:

- **1.** Beenden Sie alle eventuell laufenden **Sonderfunktionen**.
- **2.** Drücken Sie [**Setup**]. Auf der mittleren Anzeige erscheint jetzt 'set Up'.
- **3.** Drücken Sie die Navigationstaste Auf/Ab, um 'Addition' zu wählen.
- **4.** Drücken Sie die linke oder rechte Navigationstaste, um zu wählen, welche Achsen addiert werden sollen: **X+Z'** oder **Z+Z'**.
- **5.** Drücken Sie die Navigationstaste Auf/Ab, um 'Store' zu wählen.
- **6.** Drücken Sie [**ent**], um die Einstellung zu speichern.

#### **Verwendung der Funktion 'Summieren'**

Drücken Sie [**F1**] oder [**F2**], um die Funktion einzuschalten.

Drücken Sie [**F1**] oder [**F2**], um die Funktion auszuschalten.

#### *Für X + Z'*

Die X-Anzeige gibt die Summe der beiden gewählten Achsen an, und auf der Achsennamen-Anzeige erscheint 's' .

Die Z-Anzeige gibt wie normal die Z-Achse an.

Die Z'-Anzeige gibt wie normal die Z'-Achse an.

#### *Für Z + Z'*

Die X-Anzeige zeigt die X-Achse wie normal.

Die Z-Anzeige gibt die Summe der beiden gewählten Achsen an, und auf der Achsennamen-Anzeige erscheint 's' .

Die Z'-Anzeige gibt wie normal die Z'-Achse an.

*Sie können jede der Achse auf gewohnte Weise nullen oder voreinstellen. Die Anzeige 'Summe' wird geändert, um den neuen Wert zu berücksichtigen.*

*Die Richtung von Z' muss ggf. im Einstellmodus geändert werden, um zu gewährleisten, dass die Achsen summieren und nicht subtrahieren.*

## **Vektorielle Darstellung**

Anhand dieser Funktion kann die Bewegung der X- und Z-Achse mit dem Winkel der Kreuzachse kombiniert werden. Die vektorielle Darstellung ist nur für 3-Achsen-Anzeigen erhältlich.

Die Funktion **Vektorielle Darstellung** ist nützlich, wenn die Kreuzachse in einem Winkel steht. Ist die Kreuzachse auf die Xoder Z-Achse ausgerichtet, so lesen Sie bitte Summieren auf Seite 9-5.

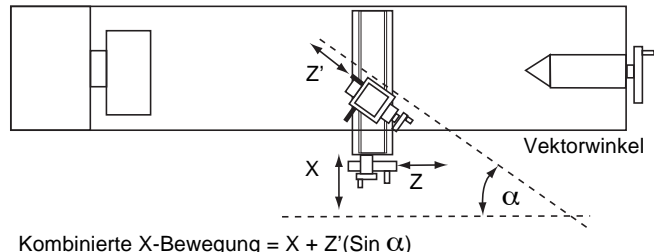

Kombinierte Z-Bewegung =  $Z + Z'(\text{Cos } \alpha)$ 

#### **Verwendung der Funktion 'Vektorielle Darstellung'**

- **1.** Drücken Sie [**F1**] oder [**F2**], um die Funktion einzuschalten. Die Anzeige 'X' gibt den **Winkel** an, und auf der mittleren Anzeige erscheint der **Vektorwinkel**.
- **2.** Geben Sie, falls erforderlich, einen neuen Wert ein. Beispiel: Drücken Sie [**3**] [**5**] [**ent**], um den Vektorwinkel 35 Grad einzugeben.

Die X-Anzeige gibt die kombinierte X-Achsenbewegung an.

Die Z-Anzeige gibt die kombinierte Z-Achsenbewegung an.

Die Z'-Anzeige gibt wie normal die Z'-Achse an.

Drücken Sie [**F1**] oder [**F2**], um die Funktion auszuschalten.

Jede der Achsen kann auf gewohnte Weise genullt oder voreingestellt werden. Die Anzeigen der Vektoriellen Darstellung werden geändert, um den neuen Wert zu berücksichtigen.

Wenn Sie bei der Eingabe einer Zahl einen Fehler machen, löschen Sie durch Drücken von [**ce**] die Eingabe um jeweils ein Zeichen.

Um die Funktion auszuschalten, beenden Sie die Eingabe und drücken Sie dann erneut die Funktionstaste.

Dieses Kapitel beschreibt die Sonderfunktionen, die im Generellen Modus verfügbar sind.

Im **Generellen** Modus sind auch alle **Drehmaschinen-** und **Fräs-** Funktionen verfügbar.

Drehmaschinen werden generell wie folgt eingerichtet:

**X**-Achse – Planvorschub

**Z**-Achse – Längsvorschub

**Z'**Achse – Kreuzvorschub.

Sofern Sie den **Maschinentyp** auf **Fräsen** oder **Generell**

einstellen, werden die Achsen wie folgt bezeichnet:

Achse  $1 - X$ 

Achse  $2 - Y$ 

Achse 3 – Z

## **SDM**

Alle **SDMs** sind vom **Absoluten Nullpunkt** abhängig, wenn daher der **Absolute Nullpunkt** geändert wird,ändern sich die **SDMs** entsprechend.

Die Funktion **SDM** arbeitet immer im **Absolut-Modus**. Wenn die **C80** sich im **Inkremental-Modus** befindet, während die Funktion **SDM** eingeschaltet wird, so schaltet sie auf **Absolut-Modus** um.

Sie können andere Funktionen wie **Schraubenlochkreis** in Verbindung mit **SDMs** nutzen, um ein Muster von Bohrungen an unterschiedlichen **SDM-**Positionen zu wiederholen.

Mit der Funktion **SDM** können bis zu 99 Bearbeitungsschritte im **SDM-Speicher** abgelegt werden.

Bei Verwendung der **SDM-**Funktion wird der **absolute Nullpunkt** der Maschine nacheinander durch die einzelnen **SDMs** ersetzt. Auf diese Weise können Sie sich bei jedem Schritt auf den Nullpunkt beziehen, statt ständig eine gedruckte Liste von Koordinaten verwenden zu müssen.

#### **Beispiel**

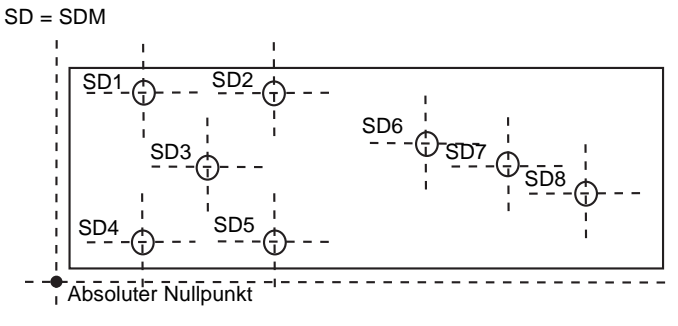

SDM-Speicher

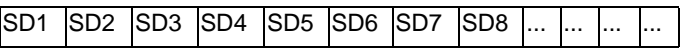

### **Ein- und Ausschalten der Funktion**

- **1.** Drücken Sie [**F2**], um die Funktion einzuschalten. Auf der Anzeige erscheint: 'sub dat' 'job no.'.
- **2.** Drücken Sie die **Wähltaste** neben 's'. Die mittlere Anzeige wechselt zu 'sd no.'.
- **3.** Geben Sie die Nummer des gewünschten **SDM** ein. Beispiel: Drücken Sie [**1**] [**ent**], um zu **SDM 1** zu gehen. In der Funktionsanzeige erscheint die **SDM-** Nummer '01', '02' bis zu '99'.
- **4.** Drücken Sie die linke oder rechte Navigationstaste, um von einem **SDM** zum nächsten zu gehen.
- **5.** Drücken Sie [**abs/inc**], um die Funktion auszuschalten.

#### **Festlegen eines SDMs**

Gehen Sie zum **SDM**, der eingestellt werden soll, und wählen Sie dann eines der folgenden zwei Verfahren:

#### *Einlernverfahren*

- **1.** Bewegen Sie die Maschine zu der Position, die als **SDM** gespeichert werden soll.
- **2.** Drücken Sie [**F2**+]. Auf allen Anzeigen erscheint 'O, OOO'.

#### Damit wird der **SDM** festgelegt.

#### *Voreinstellverfahren*

Sie müssen die Maschine nicht bewegen.

- **1.** Drücken Sie [**Voreinstellung**].
- **2.** Drücken Sie die **Wähltaste** neben der ersten Achse, die Sie einstellen möchten.
- **3.** Geben Sie die Position des **SDM** abhängig vom absoluten Nullpunkt ein.
- **4.** Drücken Sie [**F2**]. Die Anzeige gibt die Entfernung von der aktuellen Maschinenposition zum **SDM** an.
- **5.** Stellen Sie weitere erforderliche Achsen ein.

#### **Einfügen eines SDMs**

- **1.** Gehen Sie zu dem Punkt, an dem der neue **SDM** eingefügt werden soll.
- **2.** Drücken Sie [**ins**]. Auf der Anzeige erscheint: 'ins sub' 'ins job'.
- **3.** Drücken Sie die **Wähltaste** neben 's'.

*Durch Drücken jeder anderen Taste wird der Vorgang abgebrochen.*

Alle folgenden **SDM-Nummern** werden nach einer kurzen Verzögerung um 1 erhöht, und die Anzeige zeigt die aktuelle Maschinenposition.

**4.** Legen Sie den neuen **SDM** fest, wie in Festlegen eines SDMs auf Seite 10-2 beschrieben.

#### **Löschen eines SDMs**

- **1.** Gehen Sie zu dem SDM, den Sie löschen möchten.
- **2.** Drücken Sie [**del**]. Auf der Anzeige erscheint 'del sub'.
- **3.** Drücken Sie die **Wähltaste** neben 's'.

*Durch Drücken jeder anderen Taste wird der Vorgang abgebrochen.*

Alle folgenden **SDM-Nummern** werden nach einer kurzen Verzögerung um 1 reduziert, und die Anzeige zeigt den nächsten **SDM**.

### **Jobs**

Mit dieser Funktion können Sie gespeicherte **SDMs** in Gruppen einteilen, sodass Sie eine Reihe individueller **Jobs** identifizieren können.

Beim Einfügen von **Job**-Markierungen werden alle folgenden **SDM**-Nummern um 1 erhöht, um so die Anwesenheit der Markierungen im Speicher zu berücksichtigen. Die Funktionsweise des **SDM-Speichers** bewirkt Folgendes:

#### **Beispiel**

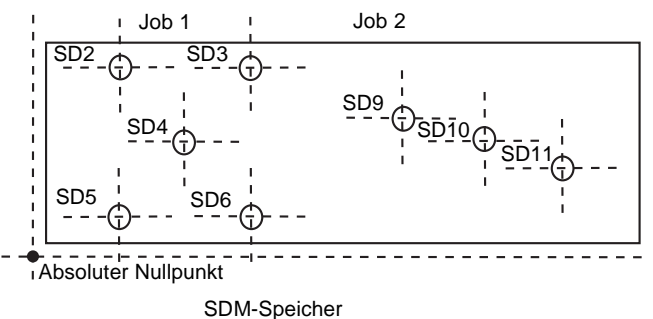

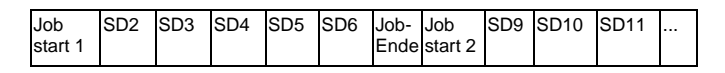

### **Einfügen einer Job-Markierung**

- **1.** Gehen Sie zu dem Punkt, an dem die neue **Job-**Markierung eingefügt werden soll.
- **2.** Drücken Sie [**ins**]. Auf der Anzeige erscheint: 'ins sub' 'ins job'.

**3.** Drücken Sie die **Wähltaste** neben 'j'.

*Durch Drücken jeder anderen Taste wird der Vorgang abgebrochen.*

Die Anzeige wechselt zu: 'insert' 'job'.

#### *Für eine Job-Startmarkierung*

- **1.** Drücken Sie zur Bestätigung [**ent**]. Die Anzeige wechselt zu 'Job no.'.
- **2.** Geben Sie die Nummer des **Jobs** ein, den Sie hinzufügen wollen.

Beispiel: Drücken Sie [**1**] [**ent**], um die Markierung für **Start Job 1** einzufügen.

Alle folgenden **SDM**-Nummern werden um 1 erhöht und die Anzeige zeigt die neue **Job-**Startmarkierung.

#### *Für eine Job-Endmarkierung:*

- **1.** Drücken Sie die Navigationstaste Auf/Ab. Die Anzeige wechselt zu 'end j Ob'.
- **2.** Drücken Sie zur Bestätigung [**ent**].

Alle folgenden **SDM**-Nummern werden um 1 erhöht und die Anzeige zeigt die neue **Job-**Endmarkierung.

#### **Löschen einer Job-Markierung**

- **1.** Gehen Sie zu dem **Job**, den Sie löschen möchten.
- **2.** Drücken Sie [**del**]. Auf der Anzeige erscheint 'del sub'.
- **3.** Drücken Sie die **Wähltaste** neben 's'.

*Durch Drücken jeder anderen Taste wird der Vorgang abgebrochen.*

Alle folgenden **SDM-**Nummern werden um 1 verringert und die Anzeige zeigt den nächsten **SDM**.

### **Suchen eines Jobs**

- **1.** Drücken Sie [**F2**]. Auf der Anzeige erscheint: 'sub dat' 'Job no.'.
- **2.** Drücken Sie die **Wähltaste** neben 'J'. Die Anzeige wechselt zu 'Job no.'.
- **3.** Geben Sie die Nummer des **Jobs** ein, den Sie suchen möchten. Beispiel: Drücken Sie [**2**] [**ent**], um **Job 2** zu suchen. Wenn Sie eine ungültige Jobnummer eingeben, zeigt die Anzeige **Job 1**.
- **4.** Drücken Sie die Navigationstaste Auf/Ab, um eine gültige Jobnummer zu wählen.

**N**

**5.** Drücken Sie [**ent**], um fortzufahren.

Die Anzeige gibt die **Job**-Startmarkierung an.

Sobald die Funktion eingeschaltet ist, können Sie über eines der folgenden zwei Verfahren von einem **SDM** zum anderen gehen:

Drücken Sie [**F2**], gefolgt von der **Wähltaste** neben 'S'. Geben Sie die Nummer des gewünschten **SDM** ein.

Drücken Sie die linke oder rechte Navigationstaste, um von einem **SDM** zum nächsten zu gehen.

Wenn Sie bei der Eingabe einer Zahl einen Fehler machen, löschen Sie durch Drücken von [**ce**] die Eingabe um jeweils ein Zeichen.

Um nach dem ersten **SDM** für den **Job** zur suchen, drücken Sie die rechte Navigationstaste.

Um die Funktion auszuschalten, beenden Sie die Eingabe und drücken Sie dann erneut die Funktionstaste.

In diesem Kapitel werden einige der Fehler beschrieben, die auftreten könnten; gleichzeitig werden Lösungsansätze vorgeschlagen.

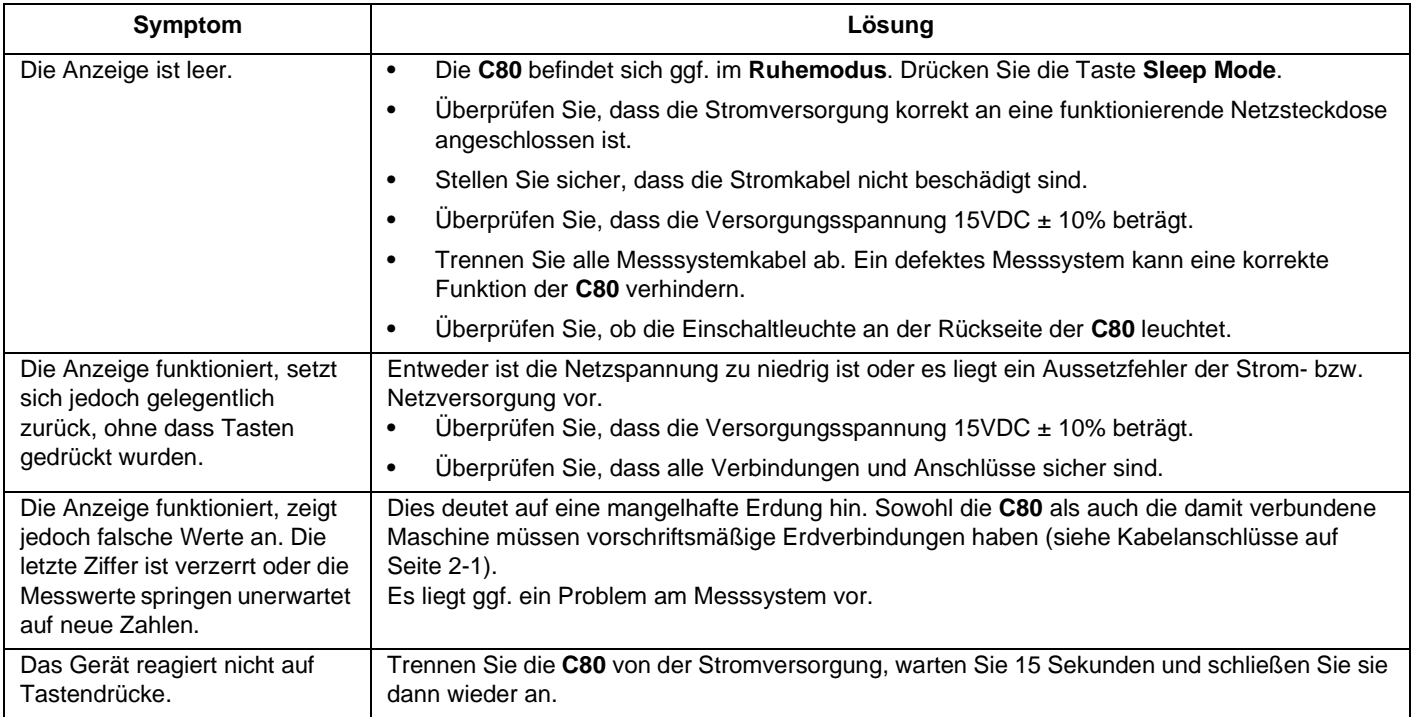

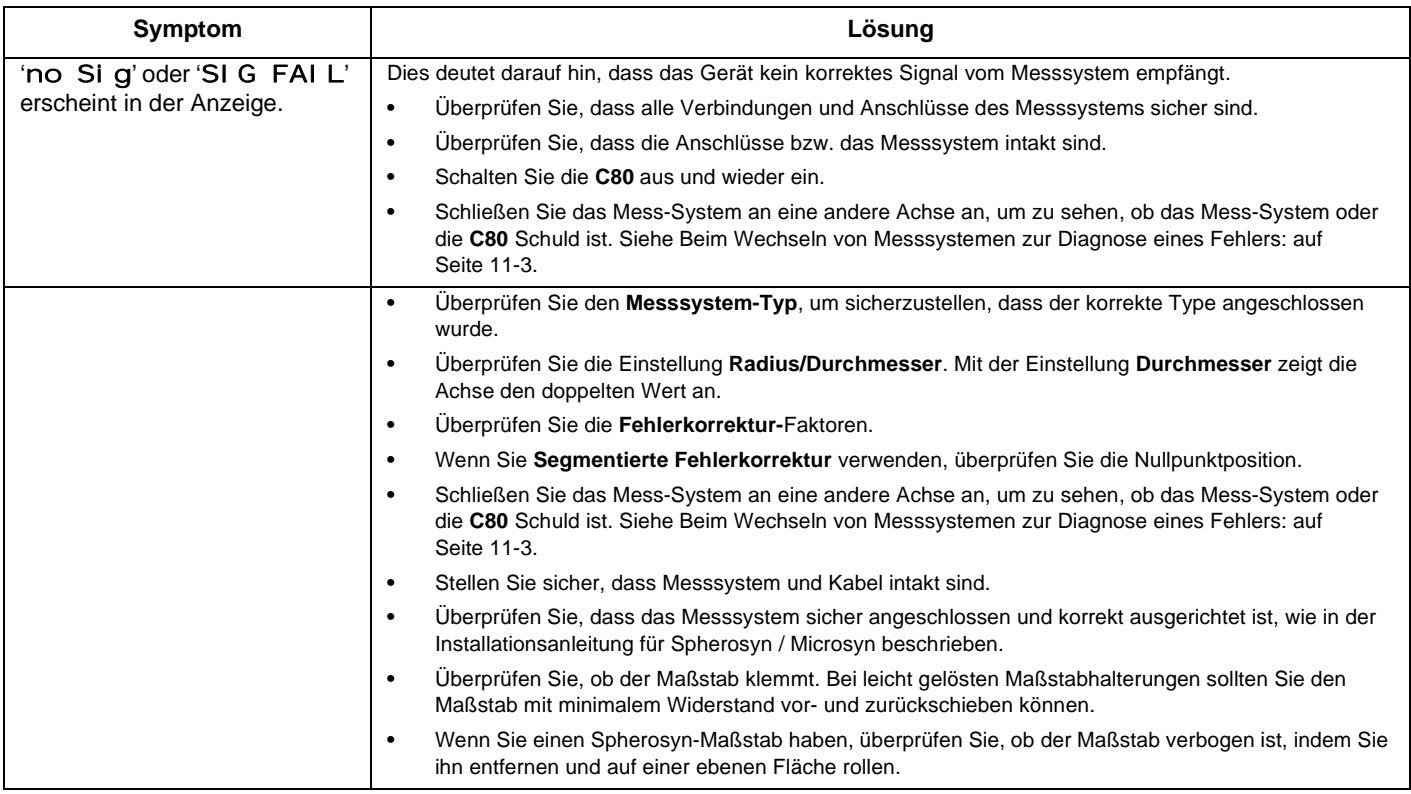

Beheben die oben vorgeschlagenen Lösungen Ihr Problem nicht, konsultieren Sie Newall, um weitere Hilfe zu erhalten.

Beim Wechseln von Messsystemen zur Diagnose eines Fehlers:

- **1.** Überprüfen Sie, ob beide Achsen für die korrekten Messsystemtypen eingestellt sind.
- **2.** Trennen Sie die **C80** von der Stromversorgung.
- **3.** Verbinden Sie das Mess-System der nicht funktionierenden Achse anstelle der funktionierenden Achse.
- **4.** Schließen Sie die Stromversorgung der **C80** wieder an und schalten Sie das Gerät wieder ein.

Zeigt das gleiche Messsystem weiterhin einen Fehler, ist das Messsystem defekt. Andernfalls liegt ein Fehler an der **C80** vor.

**Vorausgesetzt die Maschine wurde nicht mehr als 6,3 mm für ein Spherosym-Mess-System oder 2,5 mm für ein Microsyn-Mess-System verschoben, so geht die Nullpunktposition durch Aus- und Wiedereinschalten der Stromversorgung nicht verloren.**

Dieses Kapitel beschriebt, wie Sie Ihre C80 reinigen können, ohne sie zu beschädigen.

*Befolgen Sie die nachfolgenden Anweisungen sorgfältig, um Schäden an der C80 zu vermeiden.*

So reinigen Sie Ihre **C80**:

- **1.** Trennen Sie die **C80** von der Stromversorgung.
- **2.** Tragen Sie eine kleine Menge milder Seife auf ein fusselfreies Tuch auf. Benutzen Sie dies, um das Gehäuse und Tastenfeld abzuwischen und achten Sie dabei darauf, keine Flüssigkeit in die Steckverbinder und Anschlüsse gelangen zu lassen.

**Benutzen Sie keine korrosiven oder scheuernden Reinigungsmittel.**

**Verwenden Sie keine Druckluft.**

#### **A**

Abbe'scher Fehler 5--5 Absoluter Nullpunkt 5-6, 6-1, 10-1 Absolut-Modus 4-1, 6-1, 6-2, 9-2 Bogenmitte 8-3 Bogenradius 8-3 Achsenanzeigen 4-1 Achsen-ID 5-10 Achsensummieren 5-12 **B** Schraubenlochkreis 8-1 **C** Berechnung des Korrekturfaktors 5--8 Kartesisches Koordinatensystem 8-7 ce 6-1 Kreismittelpunkt 8-1 Kreisdurchmesser 8-1 Eingabe löschen 6-1 Kontinuierliche Ausgabe 5-9 Korrekturfaktor 5-8, 5-9 Korrekturparameter 5-6 Korrekturpunkt 5-6, 5-7 **D** Nullpunkt 6-1

Standardwerte 5-1

del 10-3, 10-4 Löschen einer Jobmarkierung 10-4 Löschen eines SDM 10-3 Tiefe 1-1 Durchmesser 5-3 Richtung 5-3 Anzeige leer 11-1 falsche Werte 11-1 no sig (kein Signal) 11-2 Unerwartetes Zurücksetzen 11-1 sig fail (Signalfehler) 11-2 Entsorgung 1-2 DRO 5-3 **E** EMV-Konformität 1-1 Mess-System 5-2 Messsystem-Auflösung 5-2 Messsystem-Typ 5-2 Job-Endmarkierung10--4 Endpunkt 8-3 Umgebungsbedingungen 1-1 Fehlerkorrektur 5-3

Außenschnittt 8-3

**N Index**

## **N Inhaltsverzeichnis**

#### **F**

Vorschubgeschwindigkeit 4-1 Suchen eines Jobs 10-4 Funktionsanzeige 4-1 Funktionstasten 4-2 **G** Genereller Modus 7-1 **H** Höhe 1-1 **I** Bestimmung der Korrekturparameter 5-6 in/mm 5-2 Falsche Messwerte 11-2 Inkremental-Modus 4-1, 6-2, 9-1, 9-2 ins (Einfügen) 10-2, 10-3 Einfügen einer Jobmarkierung 10-3 Einfügen eines SDMs 10-2 Innenschnitt 8-3 **J** Jobs 10-3 **K** Ausgabe auf Befehl 5-9 Tastenfeld 4-1 Bekannter Festwert 6-1

#### **L**

Drehmaschine 4-1 Drehmaschinen-Modus 7-1 Einstellmodus beenden 5-2 Linienwinkel 8-5 Linienlänge 8-5 Lineare Fehlerkorrektur 5-8 Niederspannungskonformität 1-1

#### **M**

Maschinennullpunkt 9-2, 9-3 Maximaler Schnitt 8-3 Menü 7-2 Microsyn 6-1 Microsyn-10-Auflösung 1-2 Microsyn-5-Auflösung 1-2 Fräsmaschine 4-1 Fräsmaschinen-Modus 7-1 Modustaste 4-1

#### **N**

Navigations- und Funktionstasten 4-2 Navigationstasten 4-2 Normaler Betriebsmodus 5-9 Anzahl der Bohrungen 8-1, 8-5 **O**

Betriebstemperatur 1-1

# **N Index**

#### **P**

PCD 8-1 Teilkreisdurchmesser (PCD) 8-1 Teilungsfehler 5--5 Ebene 8-1, 8-3, 8-5 Punkt-zu-Punkt 4-1 Polarkoordinatensystem 8-7 Versorgungsspannung 1-1 Voreinstellung 6-1 Voreinstellverfahren 10-2 Voreinstellung einer Achse 6-1

#### **R**

Radius 5-3 Laden 6-1 Laden des letzten Wertes 6-1 ref 6-1 Bezugspunkt 5-6, 5-7 Relative Feuchte 1-1 Auflösung 5-2 Wankbewegung 5-5

#### RS232

Anschlüsse 5-10 Standardmäßige Systemeinstellungen5--10 Betrieb 5-11 Optionen 5-9 Format der Ausgabedaten 5-10 Systemeinstellungen 5-10

#### **S**

Segmentierte Korrektur 5-7 Segmentierte Fehlerkorrektur 5-5 Einstellen 9-1 Einstellen eines SDM 10-2 Festlegen des Korrekturfaktors 5-9 Festlegen des Korrekturpunktes 5-6 Festlegen der Voreinstellung 6-1 Festlegen des Nullpunktes 6-1 Setup (Einstellen) 4-1 Ruhetaste 4-2 Ruhemodus 4-2, 11-1 Sonderfunktionen 4-1 Spherosyn 6-1 Spherosyn-Auflösung 1-2 Start-Jobmarkierung 10-4 Startwinkel 8-1 Startpunkt 5-6, 5-7, 8-3, 8-5

## **N Inhaltsverzeichnis**

Lagertemperatur 1-1 SDM-Speicher 10-1 **T** Kegelformwinkel 9-1 Kegelformanzeigeachse 5-12 Einlernverfahren 10-2 **Temperatur** Betrieb 1-1 Lagerung 1-1 Versatz Werkzeug 1 9-2 Werkzeugdurchmesser 8-3 Werkzeugversatz-Nullpunkt 9-3 Werkzeugeinstellmodus 9-2 Werkzeugeinsatzmodus 9-3 **U** Einheitentaste 4-1 Verwendung von Centerfind (Halbierfunktion) 6-2 Verwendung von Digifind (Positionssuchfunktion) 6-1 **W** Wegefehler 5-5 Gewicht 1-1 Breite 1-1 **X** X-, Y- und Z-Achsen4--1

#### **Y** Gierfehler 5-5 **Z** Nullpunkt einer Achse festlegen 6-1 Nullanzeige 5-12 Nullanzeigegrenze 5-12 Nullanzeige aus 5-12 Nullanzeige an 5-12

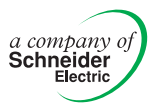

#### **HAUPTSITZ Newall Measurement Systems Ltd.**

Custom Sensors & Technologies Technology Gateway, Cornwall Road South Wigston Leicester LE18 4XH Großbritannien Tel.: +44 (0)116 264 2730 Fax: +44 (0)116 264 2731 E-Mail: sales@newall.co.uk

#### **Newall Electronics, Inc.**

Custom Sensors & Technologies 1778 Dividend Drive Columbus, Ohio 43228 Tel.: +1 614 771 0213 Gebührenfrei (nur USA): 800.229.4376 Fax: +1 614 771 0219 E-Mail: sales@newall.com

Internet: www.newall.com

023 80500-DE/2